# *New E3* 數位教學平台 介紹

<span id="page-0-0"></span> $\rightarrow$ 

2017/09 版

*New E3* 數位教學平台 是以 moodle 為基礎原型,由交通大學數位內容製作中心為校內師生客製化 而開發出來的網路學習平台。

Moodle 是一個開放資源教學系統,相關的技術支援遍佈全世界,全球擁有超過 9000 萬使用者,因 而此系統不斷被審査和改進,以適應使用者環境、網路安全性和軟硬體技術變遷的需求。

*New E3* 數位教學平台 除了跨平台的特點,讓使用者在任何設備上隨時隨地使用外,並提供最靈 活的工具來支持混合式學習和 100%線上課程。由簡單的界面、雲端拖放文件、多媒體播放、廣泛 的資源和活動,讓課程變得更加活潑、多樣化,其完整的內置功能(例如:日曆、討論區、維基、 線上視訊和部落格..等外部協作工具)輕鬆集成課程所需的全部內容,使得使用者易於並且樂於學 習。

*New E3* 數位教學平台 登入網址:[http://e3new.nctu.edu.tw](http://e3new.nctu.edu.tw/)

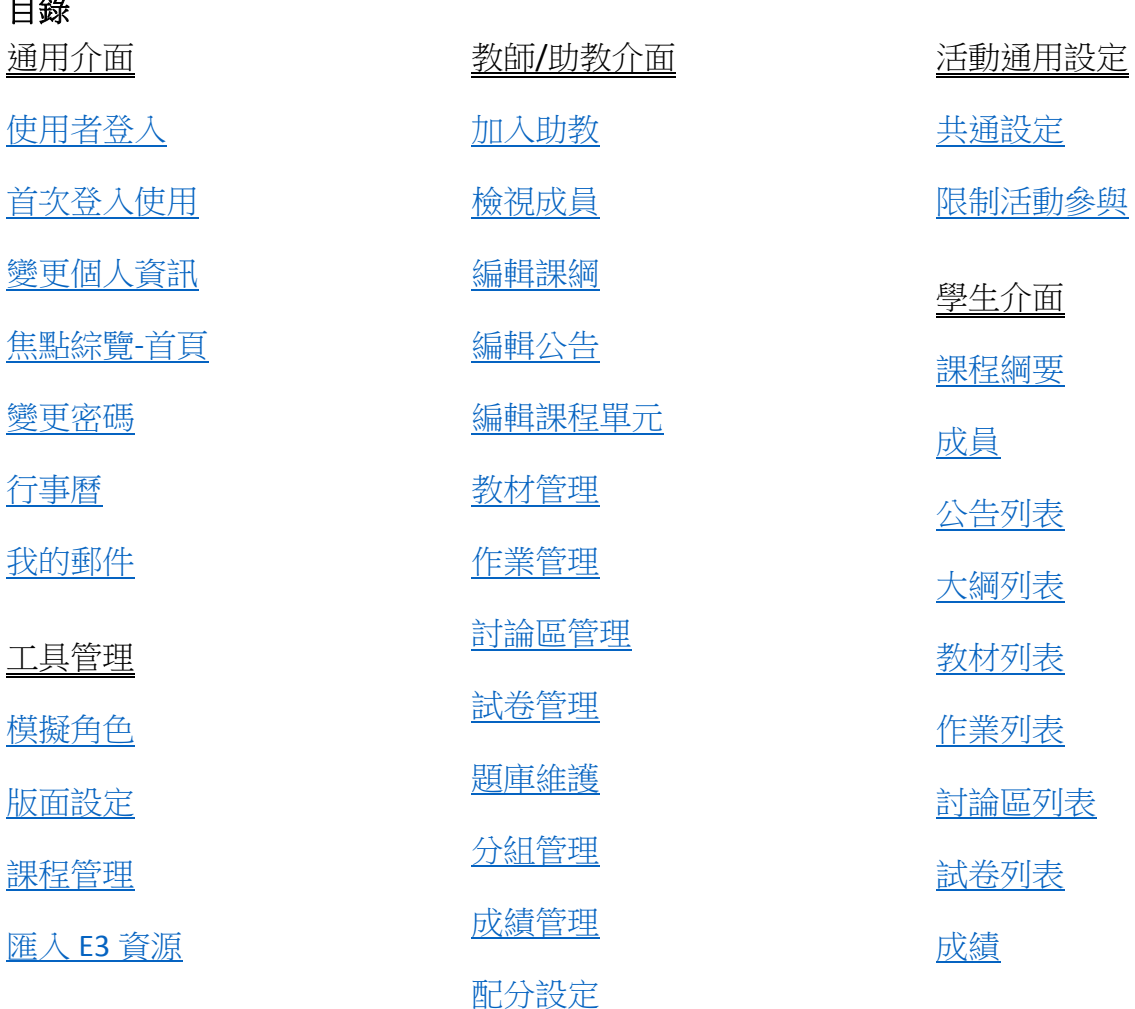

# <span id="page-1-0"></span>使用者登入

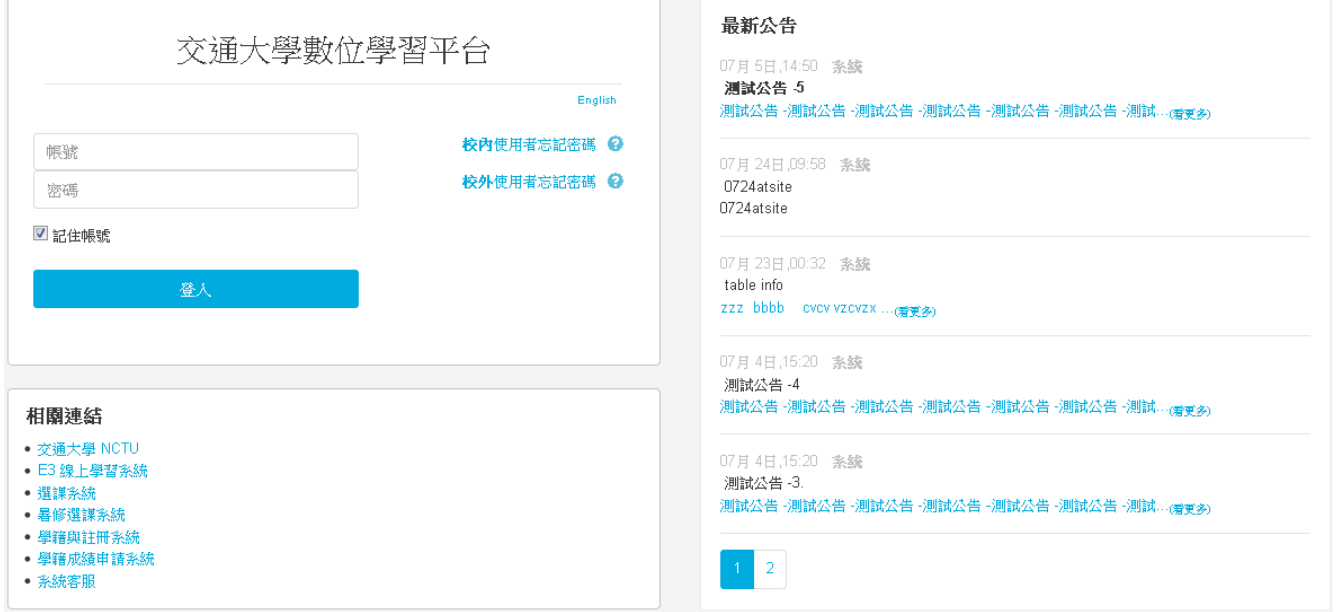

系統登入帳號有兩類,說明如下:

- 1. 校内使用者,可登入交通大學單一入口的帳號,例如:正規修課生學號、教師/職員編號。使用 者可直接從單一入口登入後,進入本系統;若直接由本系統登入,新生、新進教師/職員預設密 碼為身分證末六碼。
- 2. 校外使用者,無法登入登入交通大學單一入口,例如:學分班、跨校選修生、校外人士…等由 本中心協助建立的帳號,新使用者的密碼將於帳號建立後通知。
- 3. 忘記登入密碼時,不同的登入者身分(校內使用者/校外使用者),需依對應的網頁進行認證、密 碼變更。

<span id="page-1-2"></span>>>[回目錄](#page-0-0)

<span id="page-1-1"></span>首次登入使用,首次登入系統會轉頁到個人基本資料,並要求填寫/確認 **e-Mail** 信箱。填妥送出 後,系統會發出確認郵件,點擊確認郵件內的超連結,系統便會啟用該使用者。

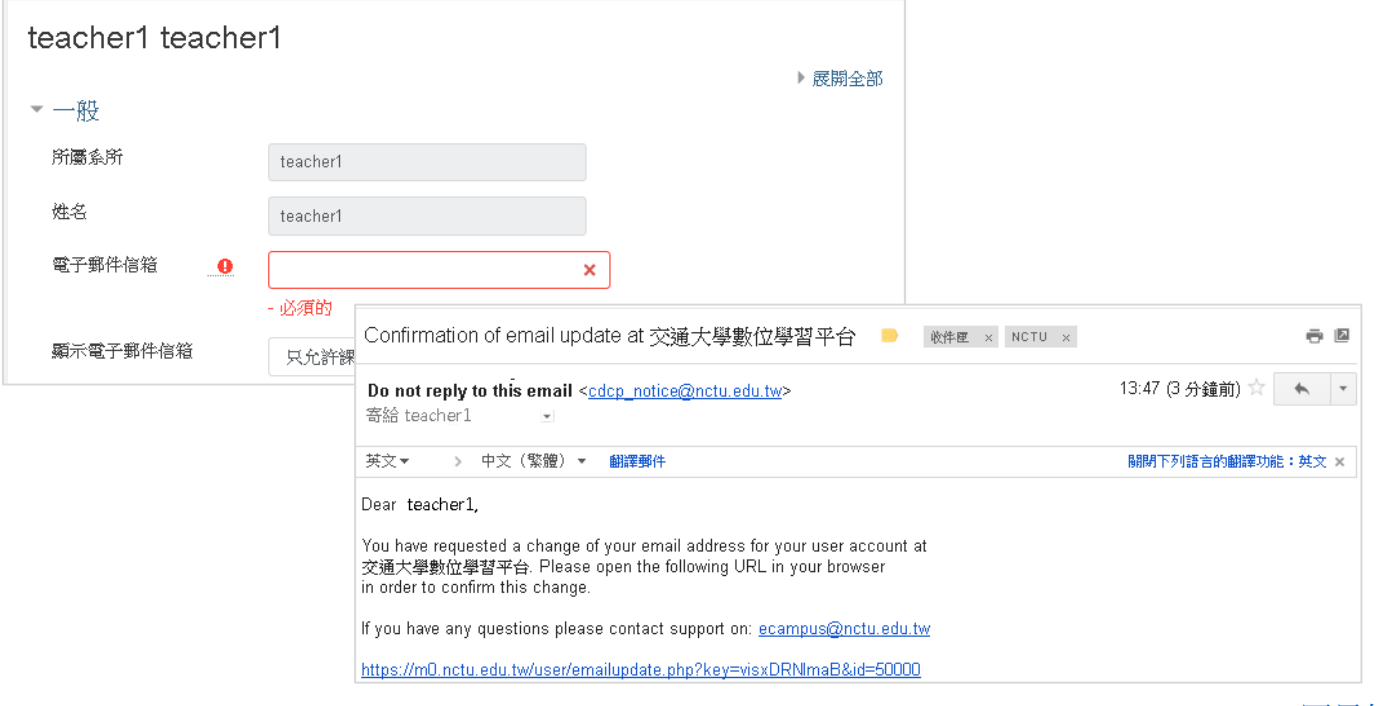

焦點綜覽 此為登入後的首頁,離開此畫面若想回到此頁,可點左方工能列的"焦點綜覽",或 是網頁上方的網站 LOGO。

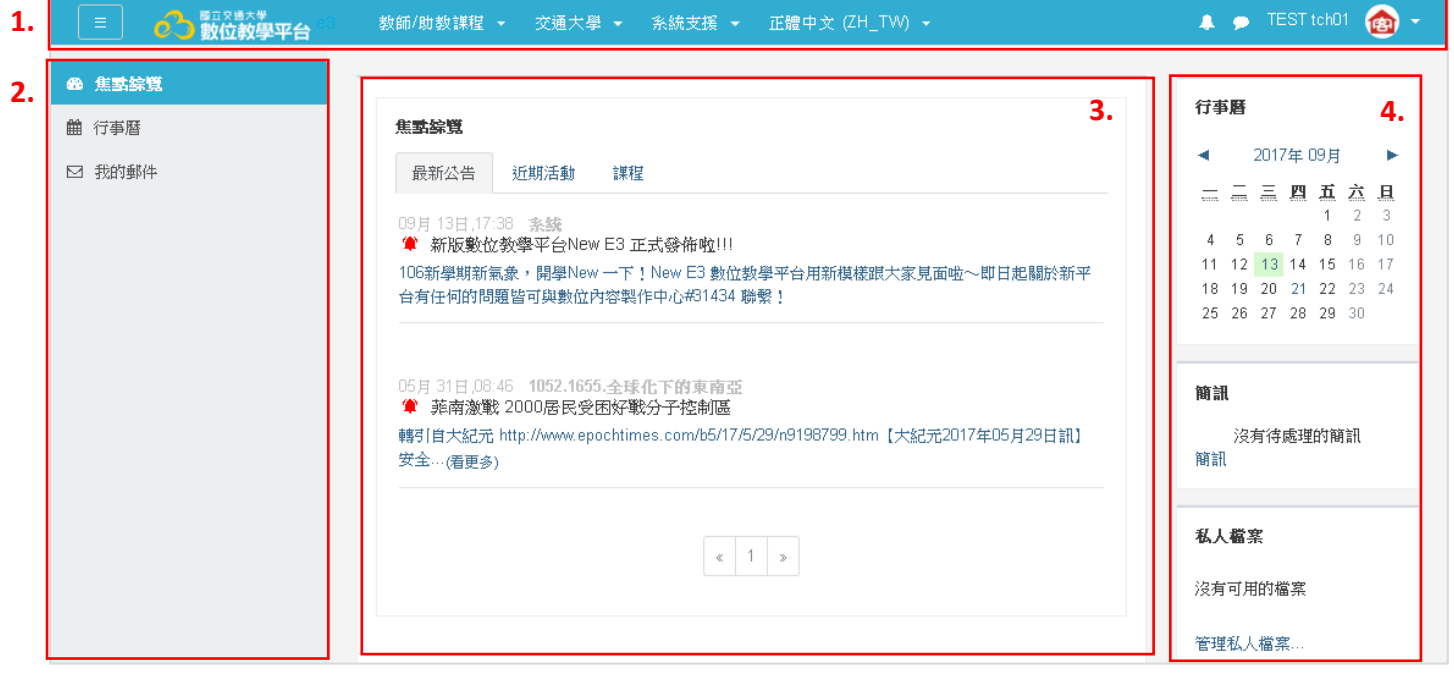

系統畫面主要分成四個部份,說明如下:

1. 上方功能表

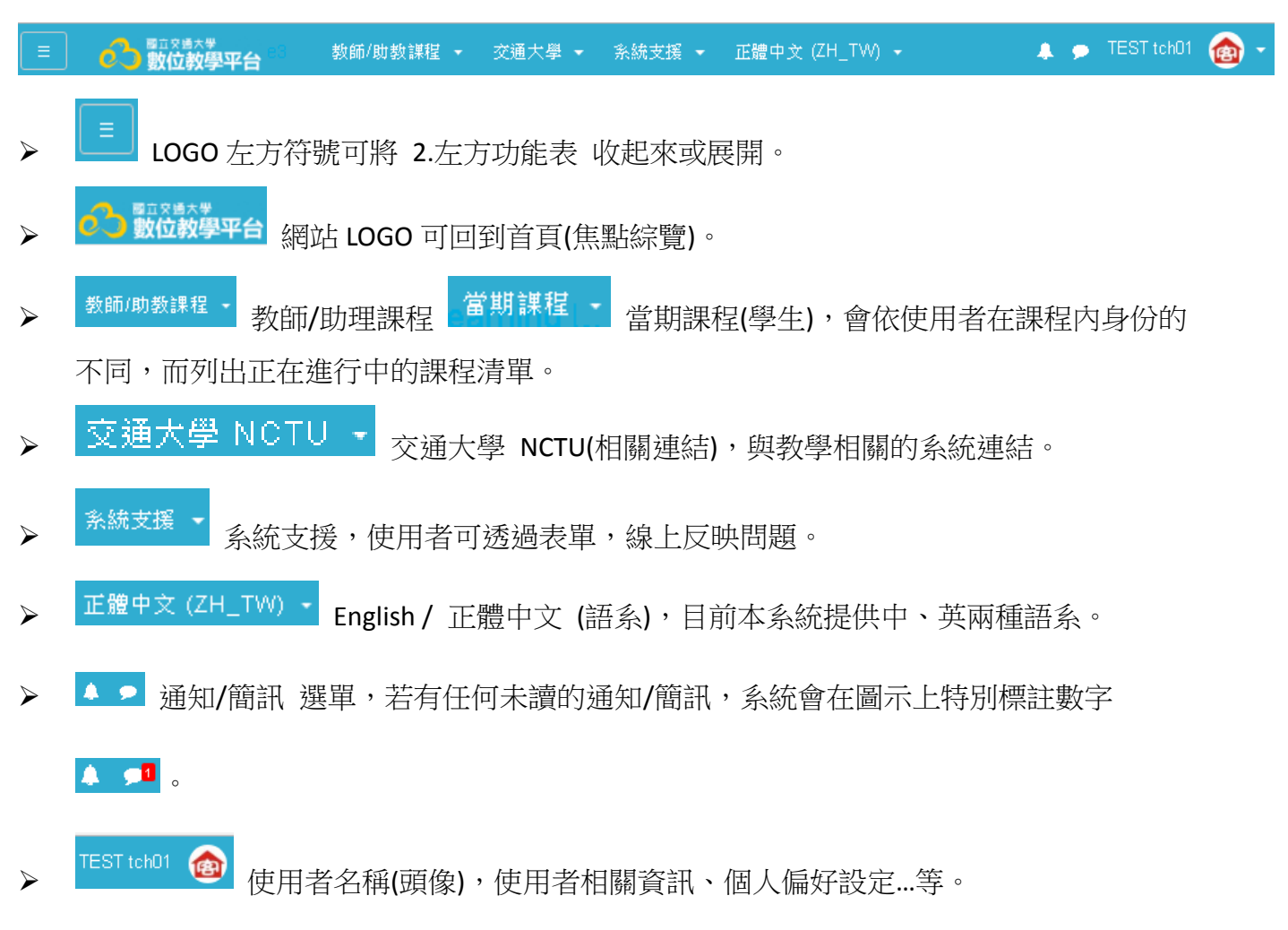

2. 左方功能表,在課程外(例如:首頁-焦點綜覽) 依使用者身分權限會顯示對應的功能;進入課程 後,會顯示與課程相關的功能,最下方會因使用者身分權限的不同,顯示進階的功能。 課程外 課程內 **(**紅色框內為進階功能。**)**

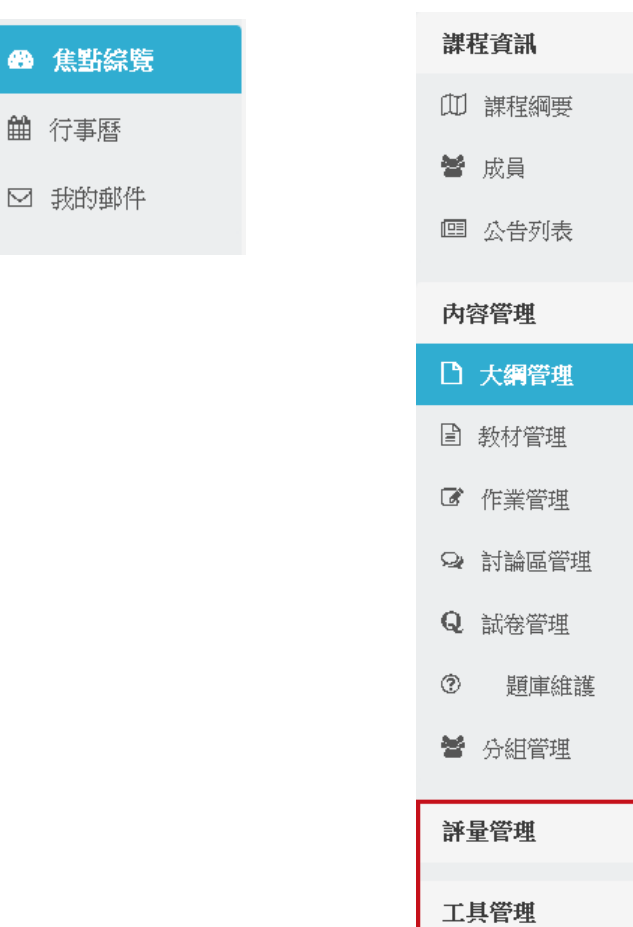

Ø

者相關的公告、近期活動、已選的課程。 焦點綜覽

3. 内容區塊,主要資訊呈現的區塊。以焦點綜覽來舉例,這個區塊內包含三個頁籤,呈現與使用

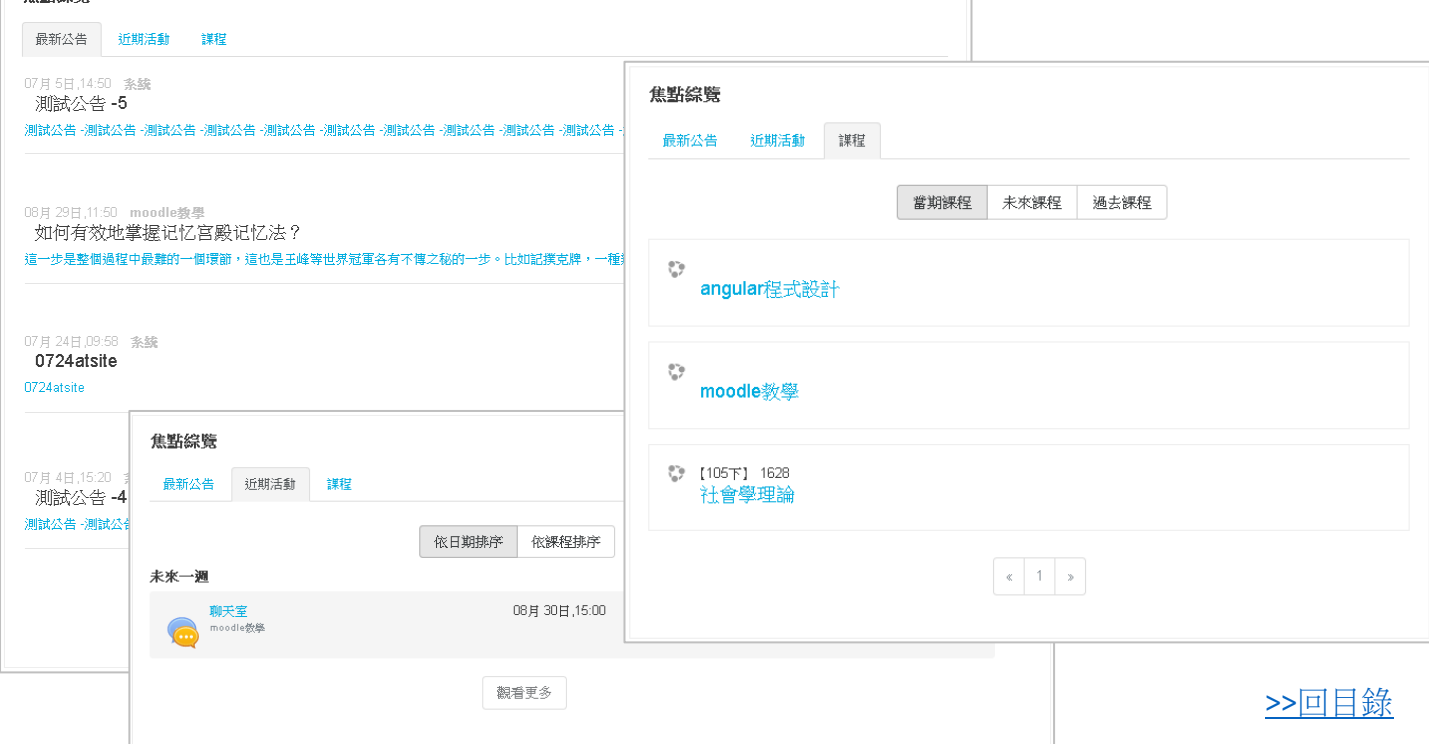

4

4. 右方區塊,不是每一頁都會顯示,基本上來講主要會在首頁-焦點綜覽呈現三個簡示的區塊,包 含行事曆、簡訊、私人檔案。

<span id="page-4-0"></span>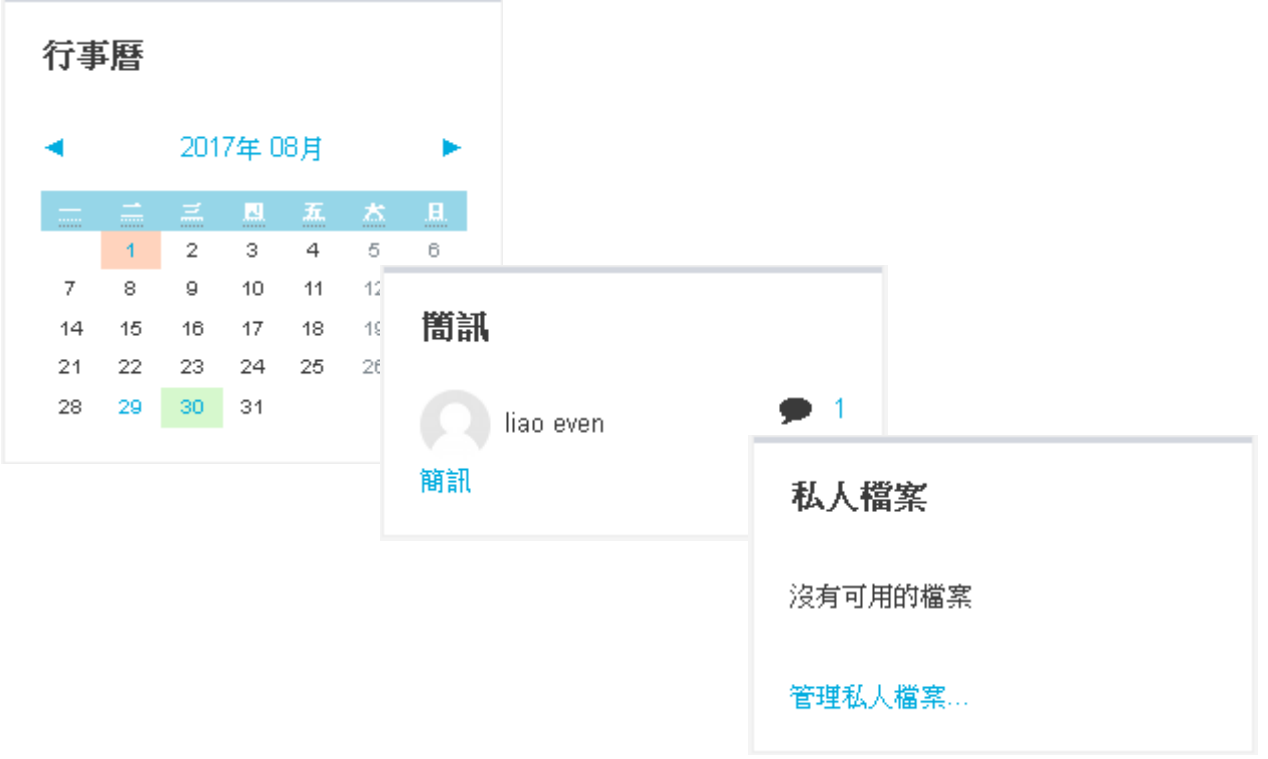

變更密碼,點右上方使用者名稱(頭像),選擇進階設定 >> 更改密碼 >> 設定完成後 >> 儲存變 更

<span id="page-5-0"></span>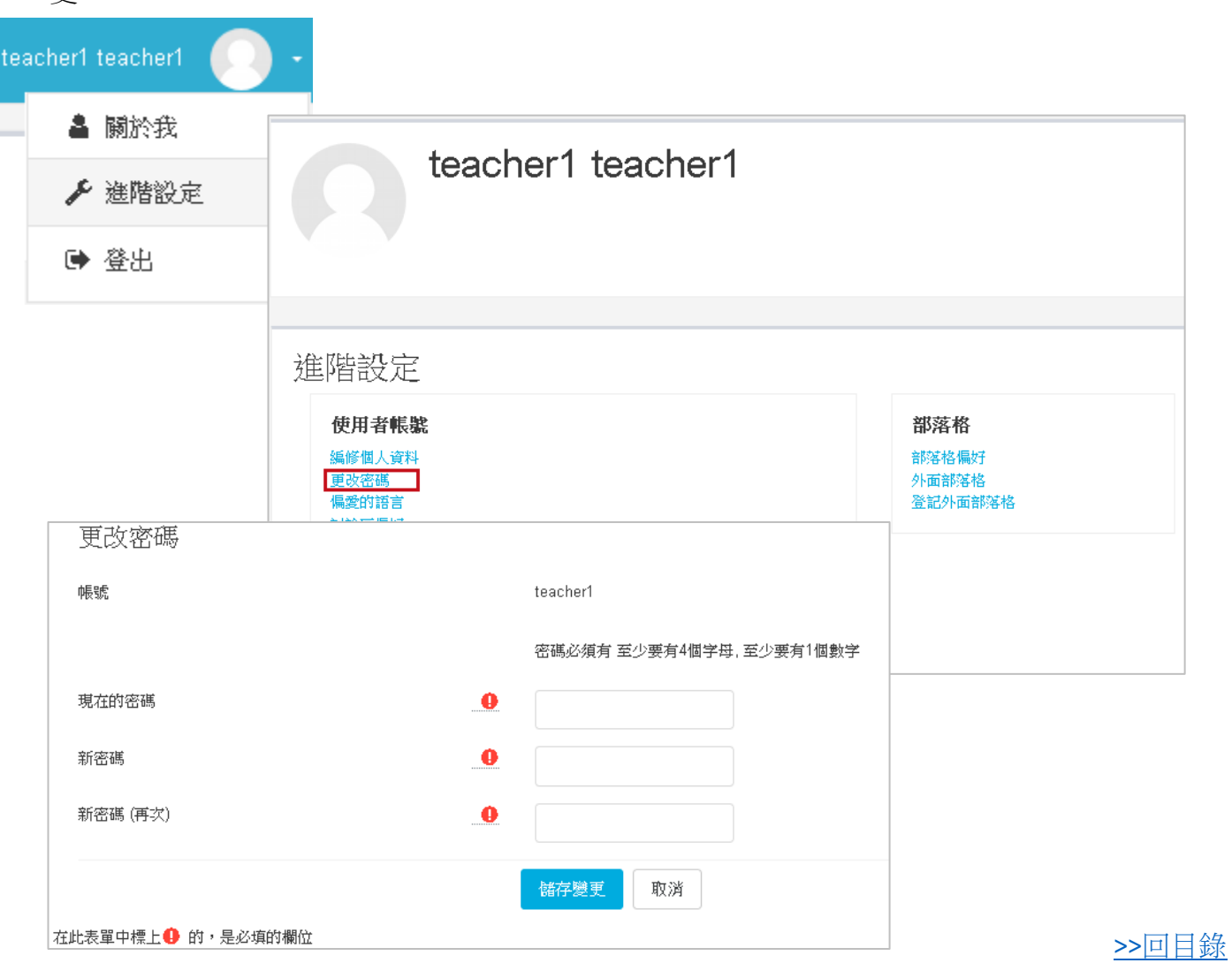

+ 變更個人資訊,點右上方使用者名稱(頭像),選擇進階設定 >> 編修個人資料,此處可變更系 統公告或通知聯絡的 **e-Mail** 信箱。

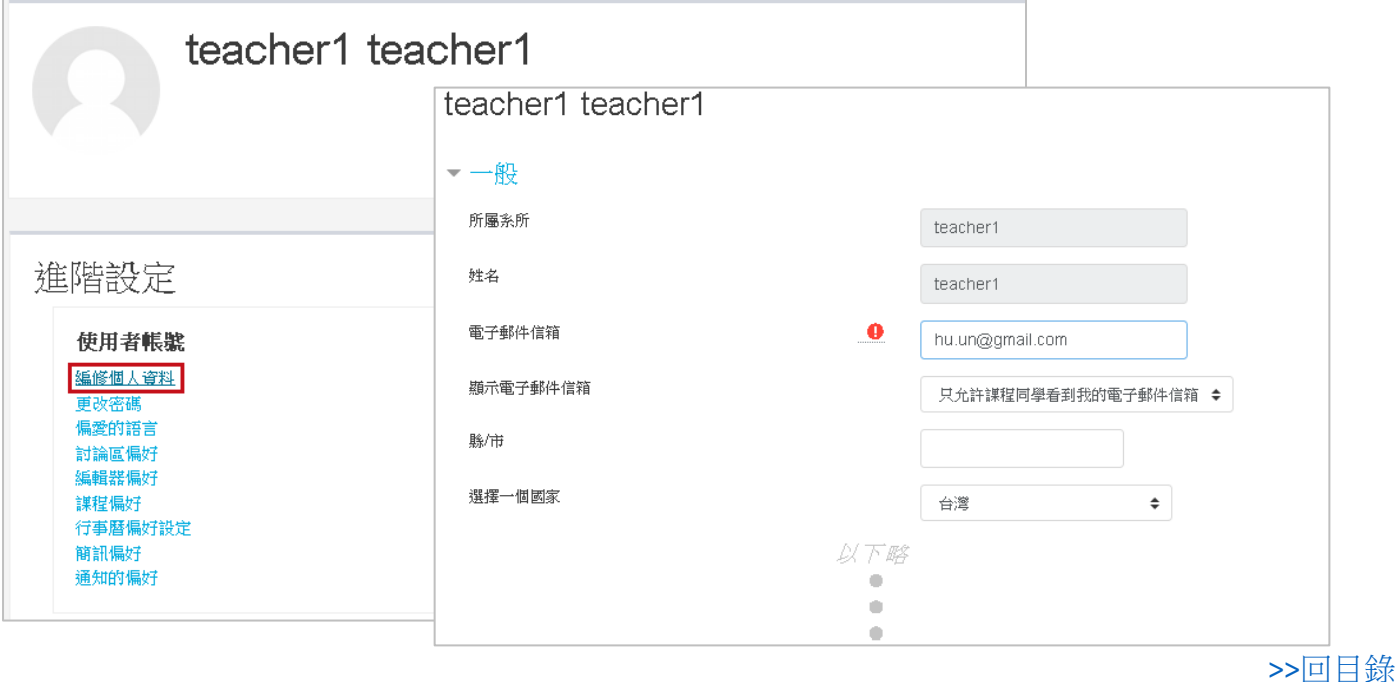

<span id="page-5-1"></span>6

## 行事曆

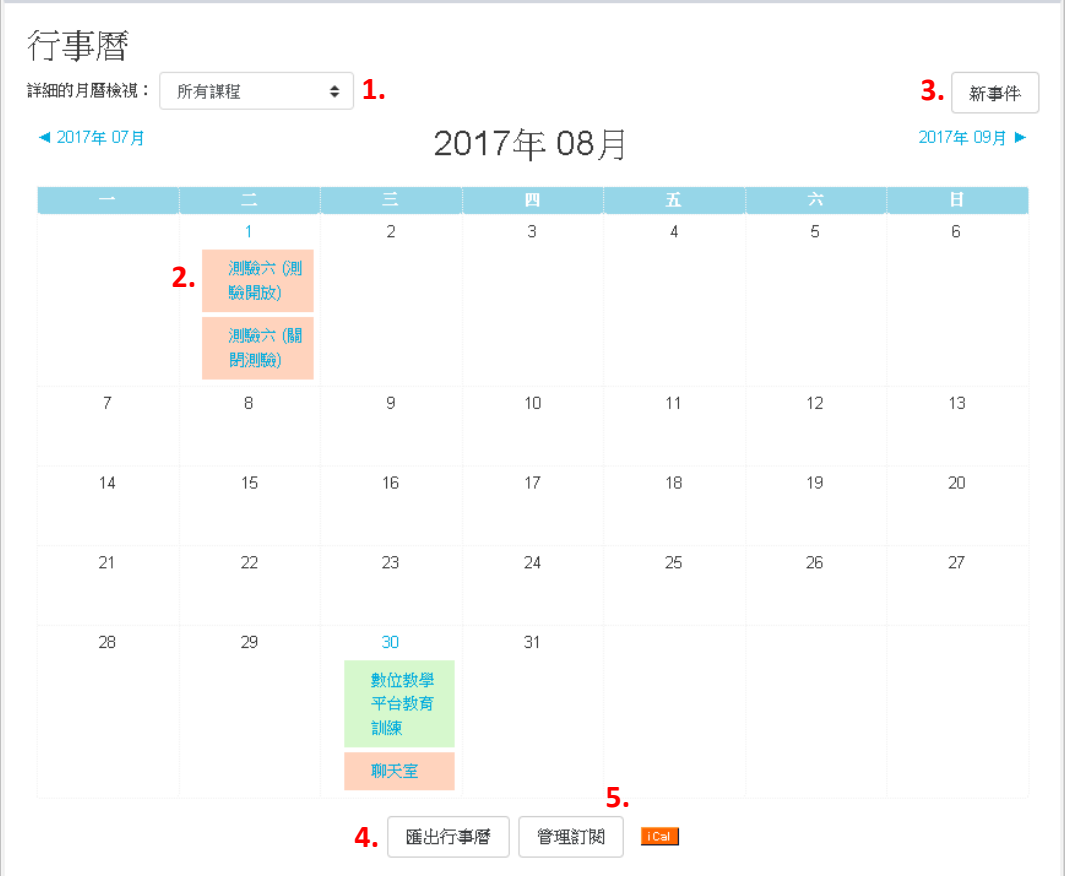

- 1. 月曆檢視,依課程檢視或綜合所有已加選的課程,以日曆模式來檢視相關活動。
- 2. 直接點取活動,會顯示活動說明,說明內再點一次活動,系統會直接轉到參與活動的主頁面。
- 3. 新事件,若有私人的事件想紀錄,可透過此按鈕新增事件。
- 4. 匯出行事曆,可匯出通用的行事曆檔案,供其他系統或使用者匯入。
- 5. 管理訂閱,可透過此功能連結其他系統行事曆(例如: Google 行事曆)或是匯入通用的行事曆檔 案。

<span id="page-6-0"></span>>>[回目錄](#page-0-0)

↓ 我的郵件,此服務界面與一般的收件軟體大同小異。收件者若有新郵件,系統會發信到使用者 信箱,通知使用者進入系統查閱郵件。

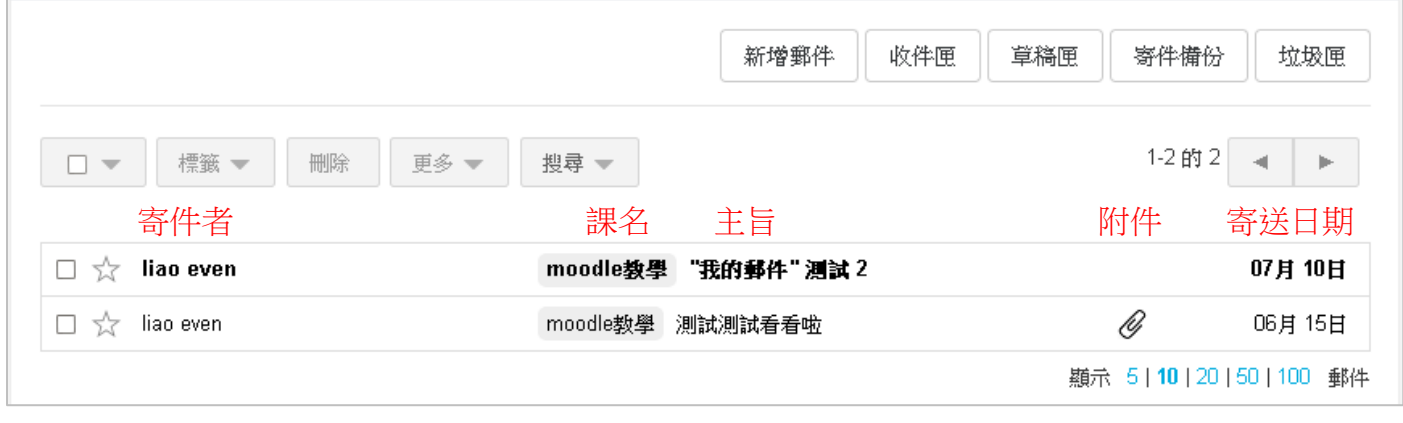

# <span id="page-7-0"></span>加入助教

> 助教非課程內學生,進入課程後 >> 左方功能表:成員 >> 加選

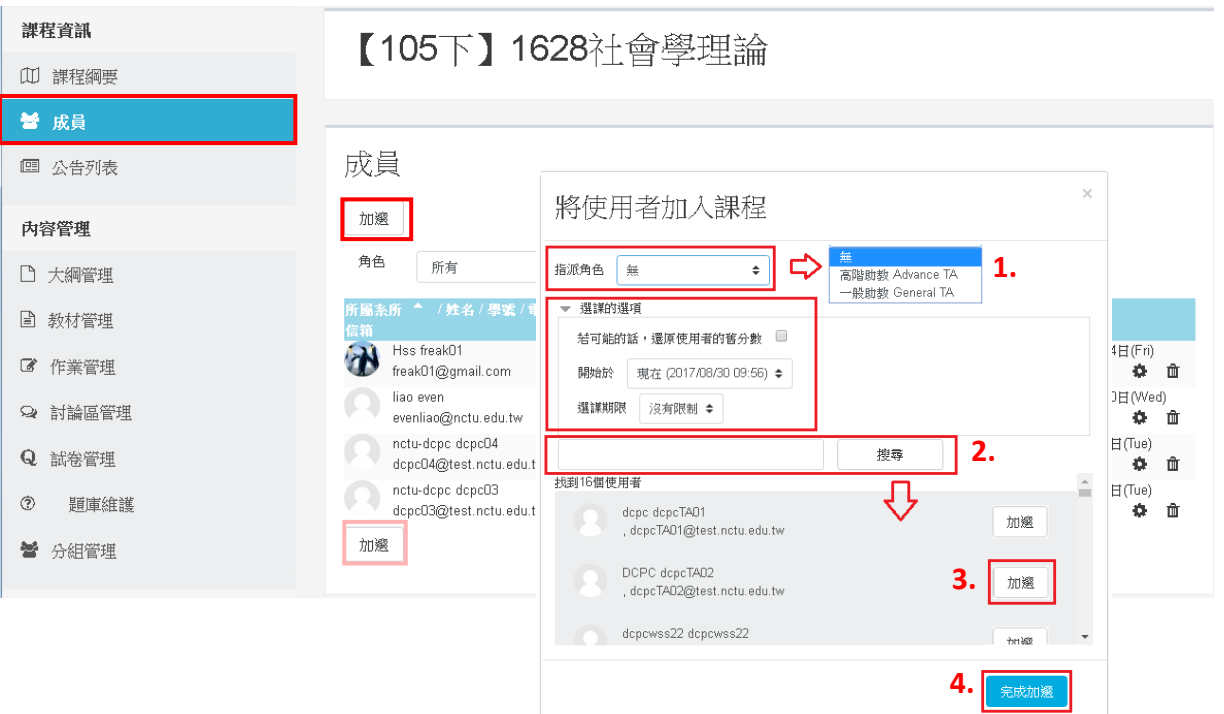

- 1. 選擇要指派的角色,一般助教僅可維護課程活動、資源,高階助教可協助教師評分。 選課的選項可以設定在此課程內,被指派為該角色的有效期限。
- 2. 可輸入姓名、學號或教職員編號進行搜尋。
- 3. 檢視下面搜尋結果,選擇使用者 >> 加選,該使用者即會成為本課程助教。
- 4. 點完成加選可關閉視窗。

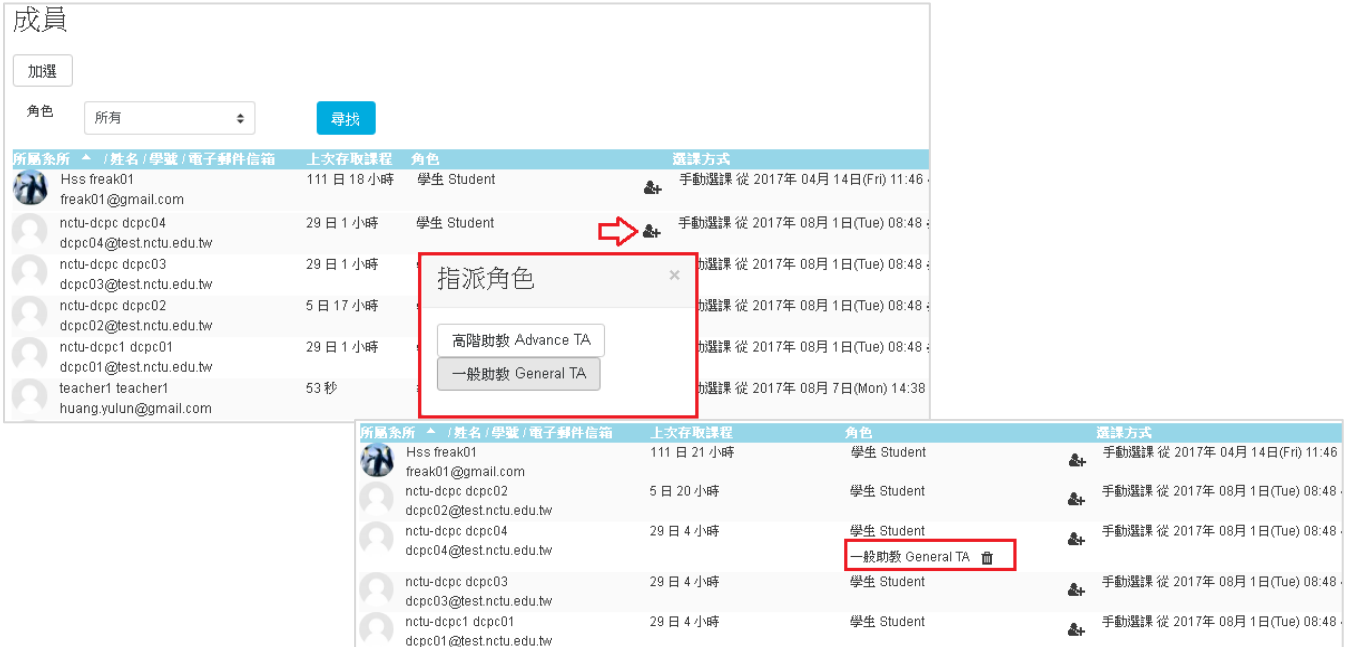

> 助教為課程內學生,進入課程後 >> 左方功能表:成員 >> 點要授權的學生資料列上的<sup>&+</sup> >> 指派角色,完成後可看到該成員的角色多了一個助教身分。

<span id="page-8-0"></span>+ 檢視成員,進入課程後 >> 左方功能表:成員,教師/助教所看到的成員列表,資訊和功能較完 整。在選課期間,課程成員名單與選課系統每 3-6 小時自動同步一次!

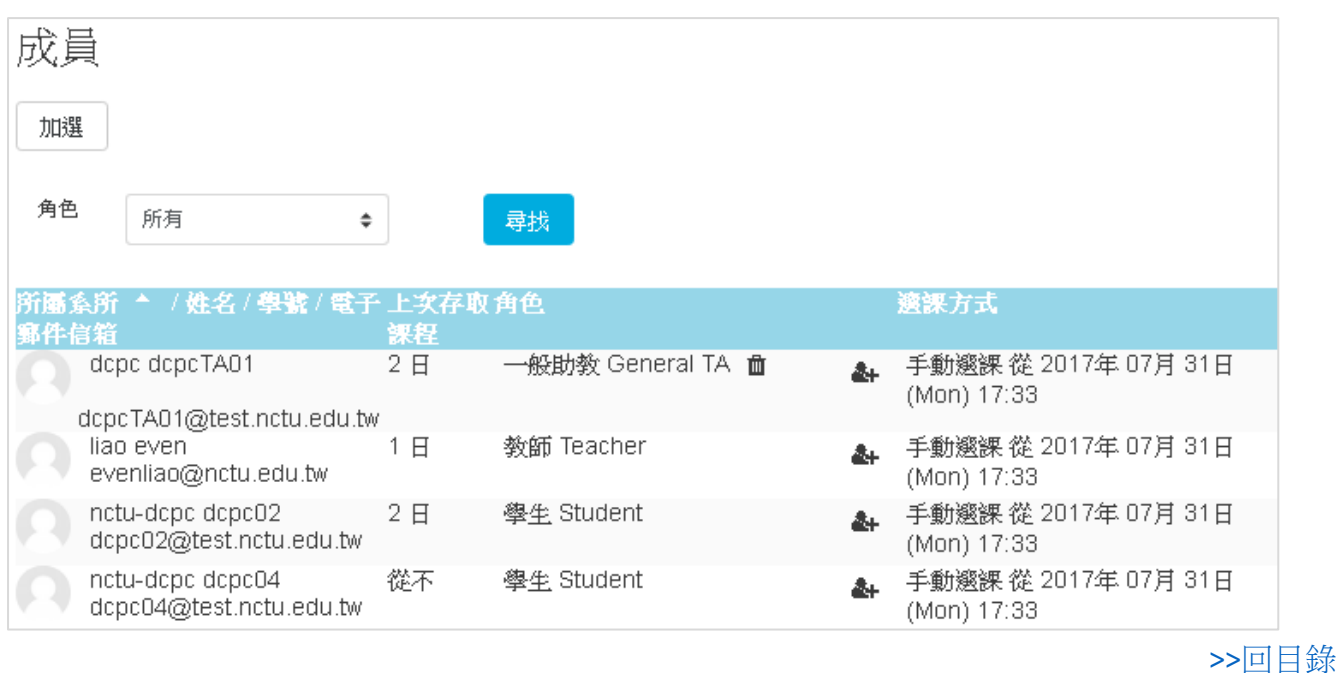

<span id="page-8-1"></span>↓ 編輯課綱,推入課程後 >> 左方功能表:課程綱要,因應學校政策,課綱必須統一編修,以避 免選課系統因未上傳課綱,而影響授課教師權益。故本系統崁入校用的課綱,此頁面除了可檢 視外,教師也可直接修改,而修改的動作會連動選課系統的課綱,這個部分務必注意!

系統會自動儲存在編輯框內輸入的資料,若成功儲存會看到 Update prerequisite success! 在文字框 下。若是沒有權限編輯會出現 Permission denied

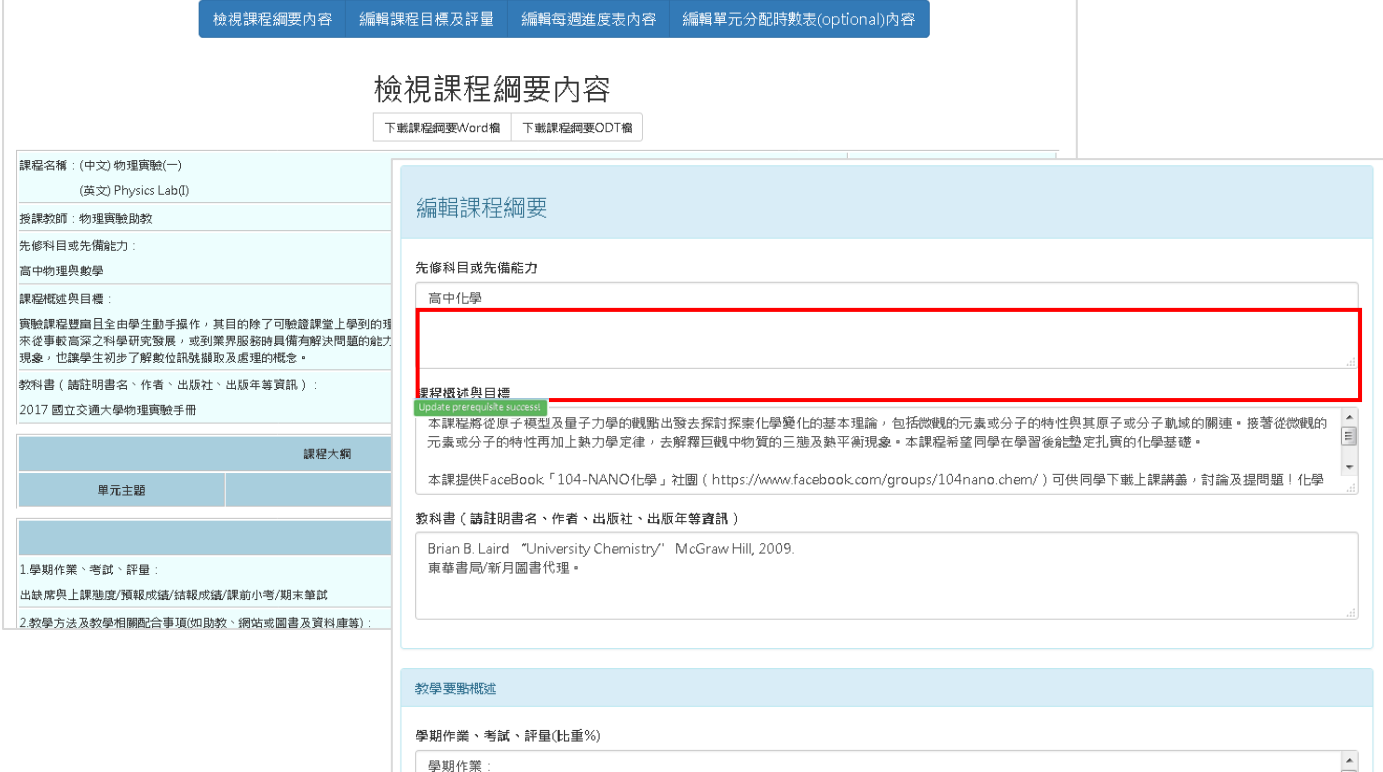

# <span id="page-9-0"></span>编輯公告,進入課程後 >> 左方功能表:公告列表

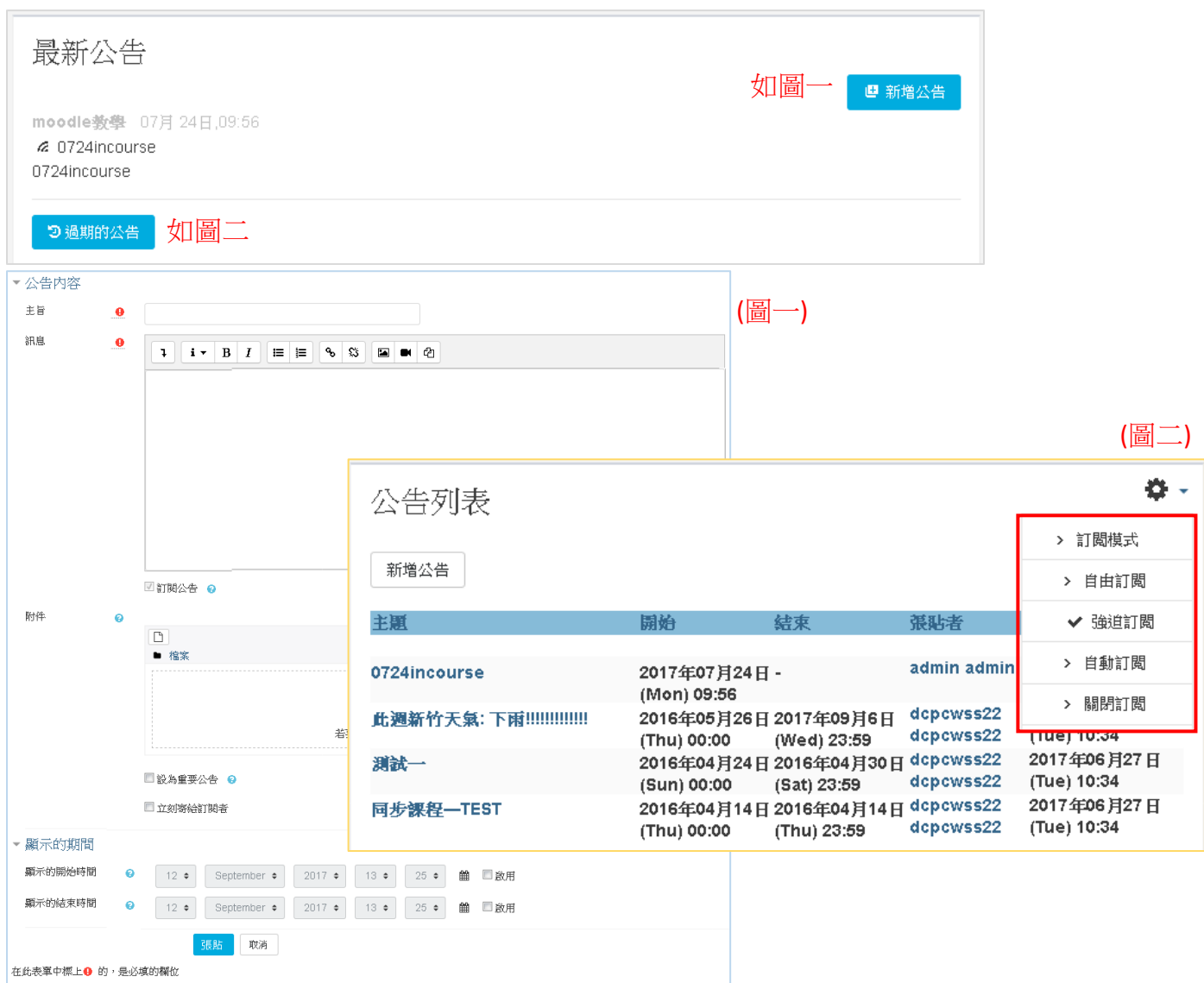

- > 新增公告,系統預設會強迫"訂閱公告",若有需要可再勾選"立刻寄給訂閱者",張貼公告 的同時就會寄送通知。勾選"設為重要公告",系統會以圖示<sup>筆</sup>表示,並將公告置頂直到到 期。
- > 過期公告,可看到過去包含目前所張貼過的課程公告,並且可以從右上方的齒輪變更預設 訂閱的模式。

<span id="page-10-0"></span>編輯課程單元,進入課程後 >> 左方功能表:內容管理 >> 大綱管理 >> 啟用編輯。大綱管理 是整個課程,涵蓋所有已添加的活動、資源 綜覽。E3-Style 介面已將較常使用的活動/資源放 到功能表,方便教師/助教編輯課程。

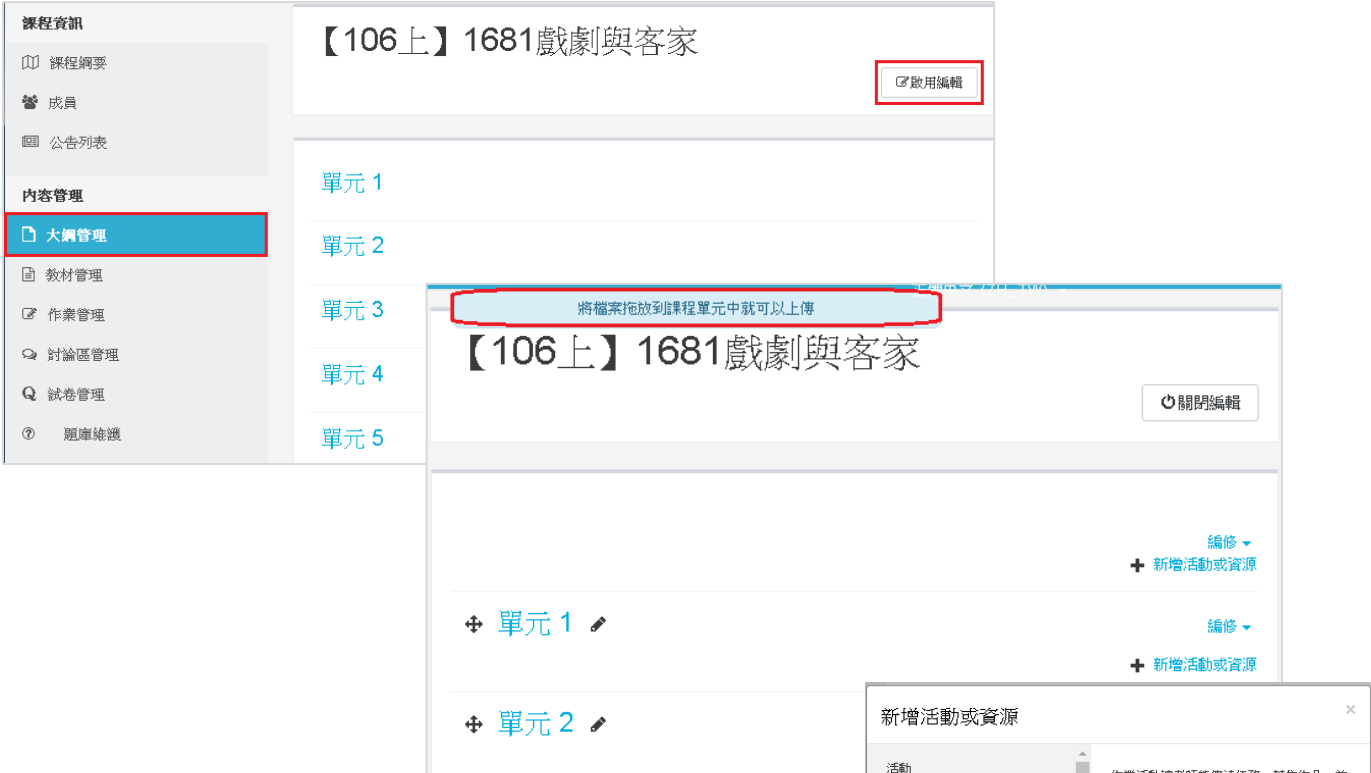

- 1. 最容易上傳教材的方式,就是直接將檔案以拖拉的方式 ,將放進課程內。
- 2. ◆ 變更單元順序,以拖拉的方式來移動單元前後順序。
- 3. 變更單元名稱,點下後直接可輸入單元名稱,在按下 Enter 即變更。
- 4. 編修 >> 編輯學習單元, 此為推一步設定此單元的簡介 說明。
- 5. ◆ 新增活動或資源,本系統提供的活動(例如:測驗、 作業、討論區...等)或資源(教材)相當多樣化,可依需求 選擇使用。

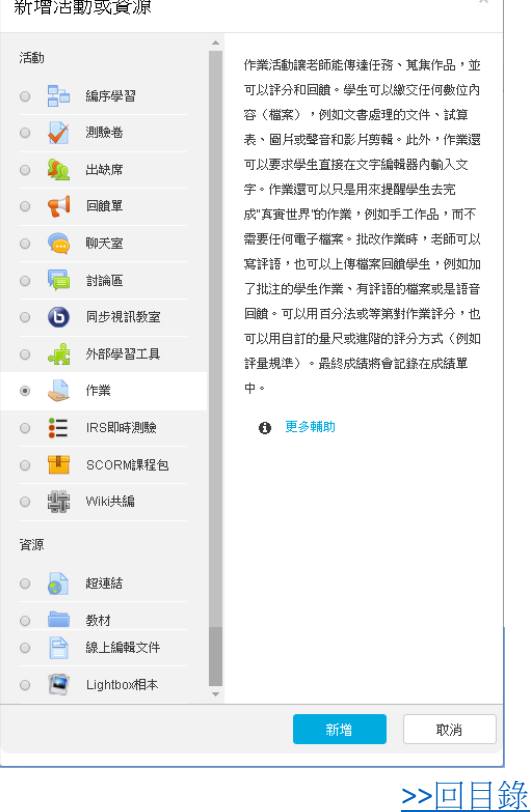

<span id="page-11-0"></span>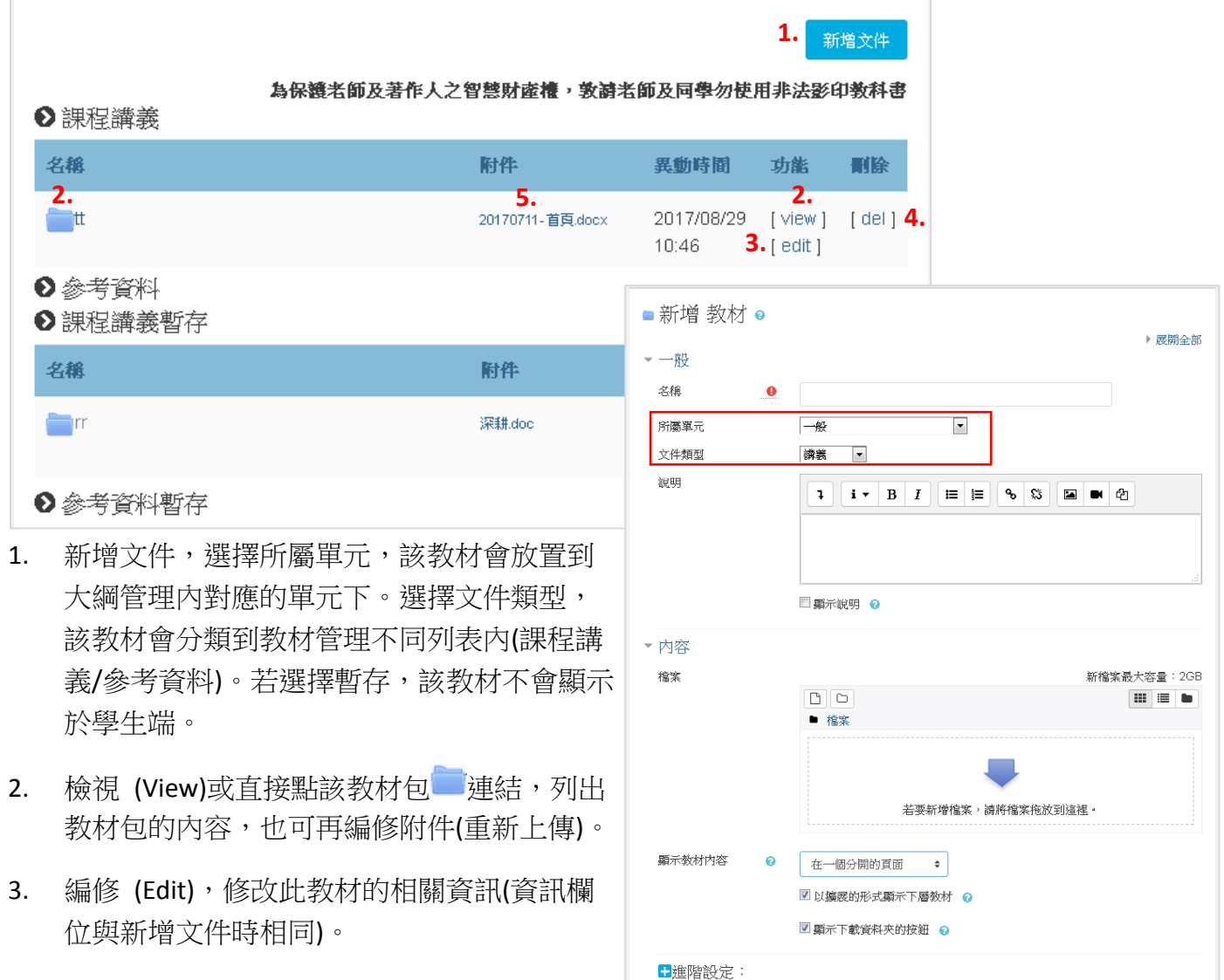

- 4. 刪除 (Del),會重覆詢問是否確定刪除。
- 5. 點擊附件連結,依檔案類型和瀏覽器設定,可 直接開啟或下載單一檔案。

>>[回目錄](#page-0-0)

暂存 儲存並返回課程 取消

#### <span id="page-12-0"></span>作業管理,進入課程後 >> 左方功能表:內容管理 >> 作業管理。 ÷

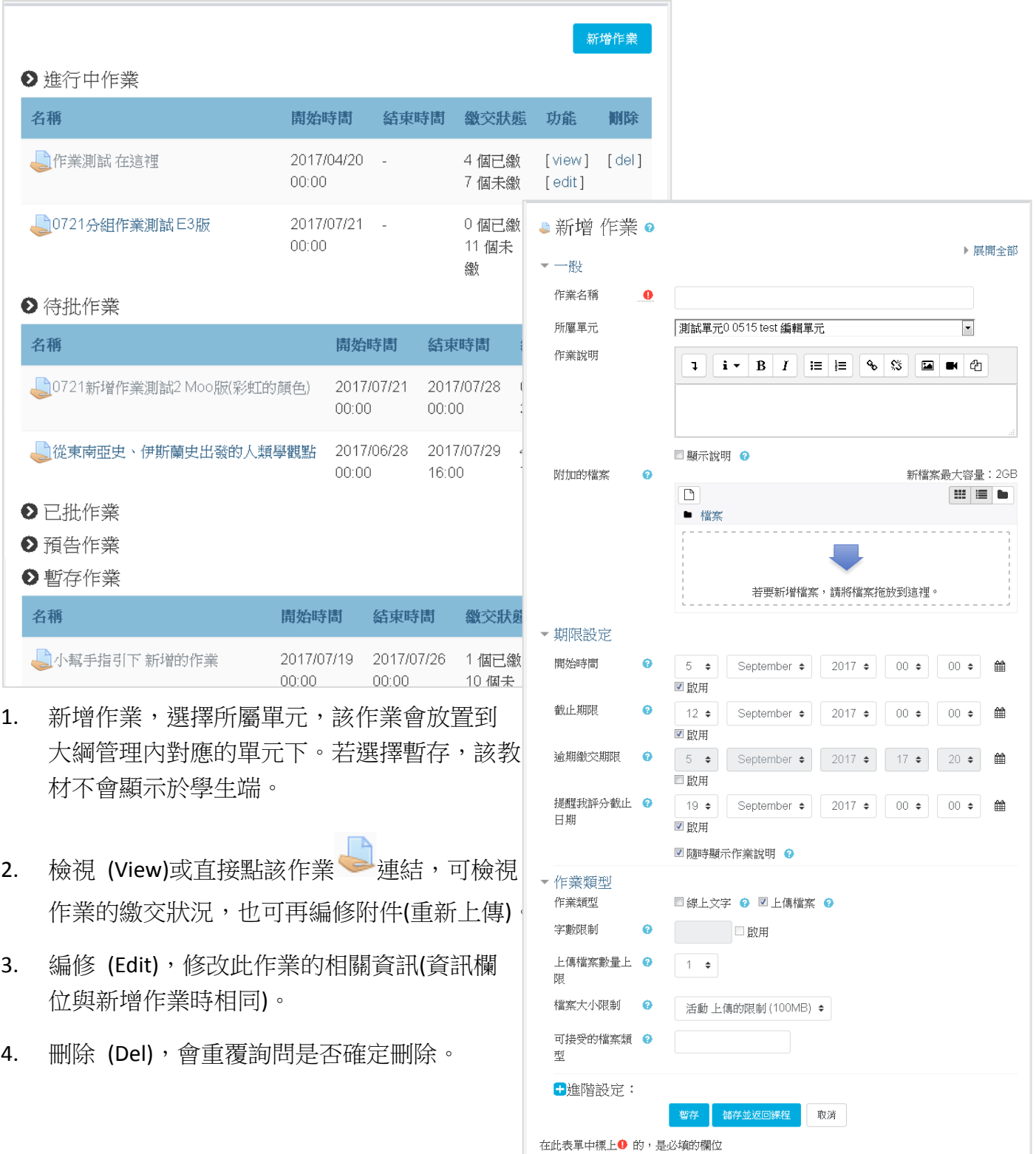

# <span id="page-13-0"></span>+ 討論區管理,進入課程後 >> 左方功能表:內容管理 >> 討論區管理。討論區分成兩類,不分 單元的一般型討論區,與分單元的學習行討論區。

<span id="page-13-1"></span>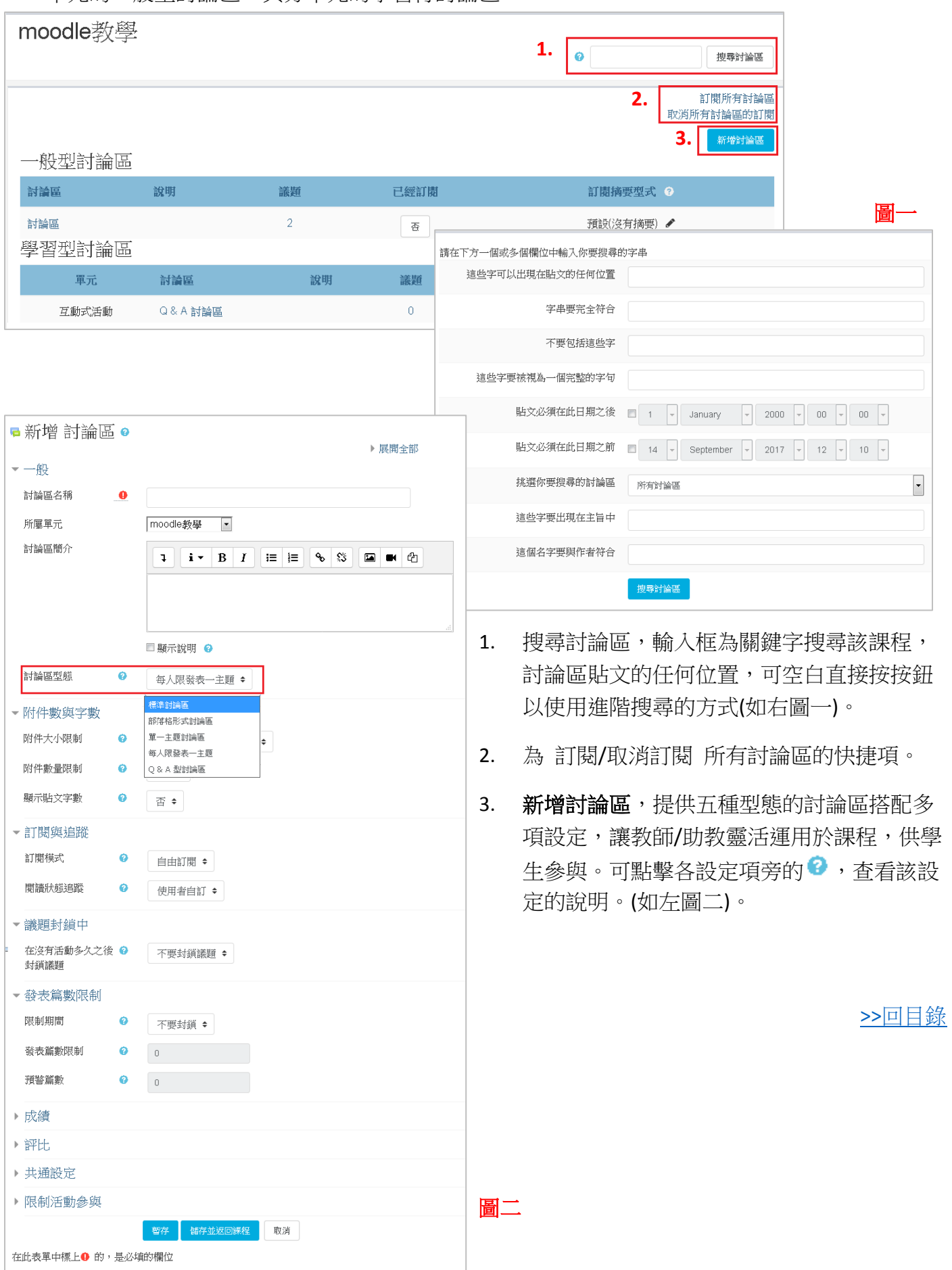

#### 試卷管理,進入課程後 >> 左方功能表:內容管理 >> 試卷管理。 ÷

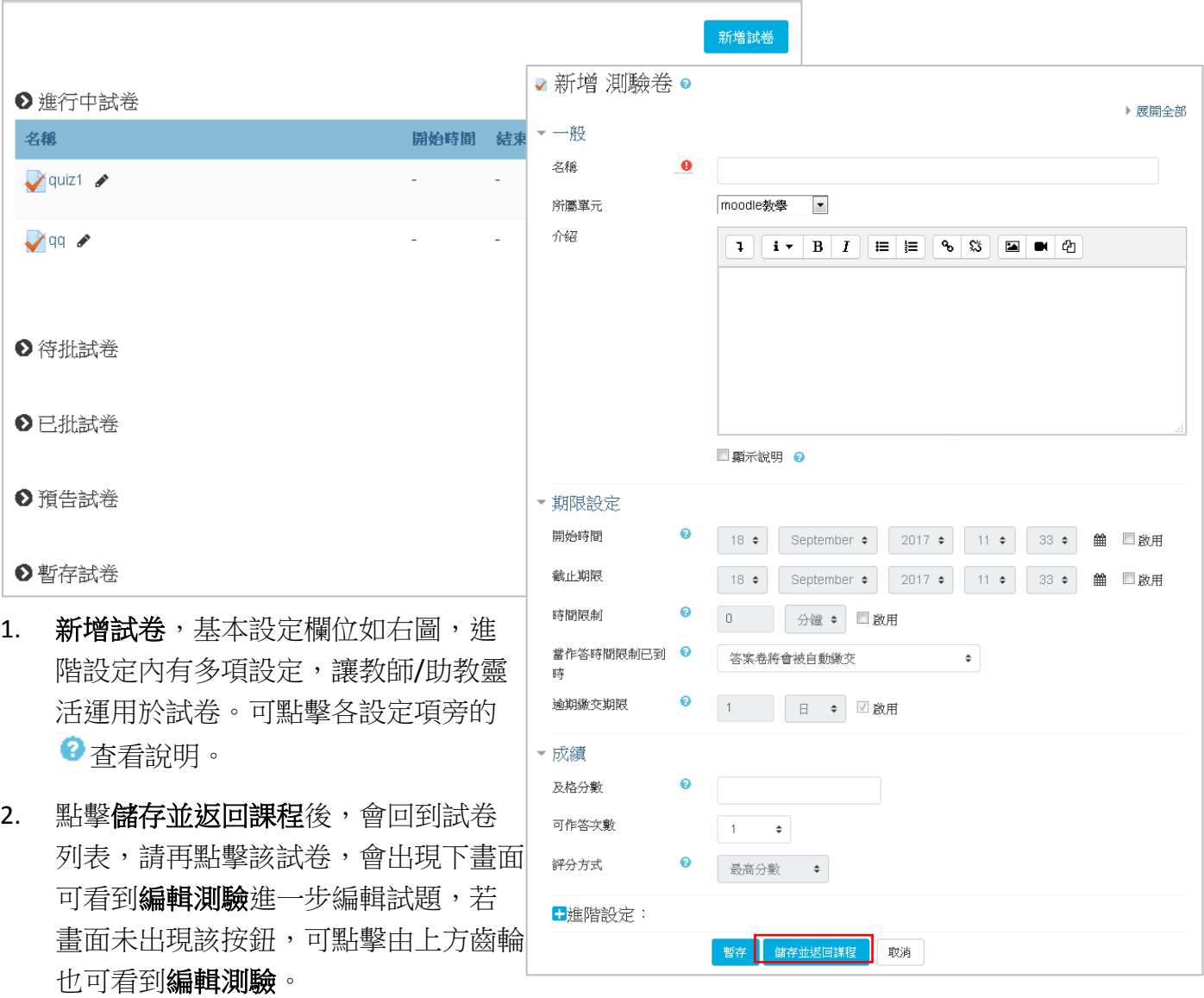

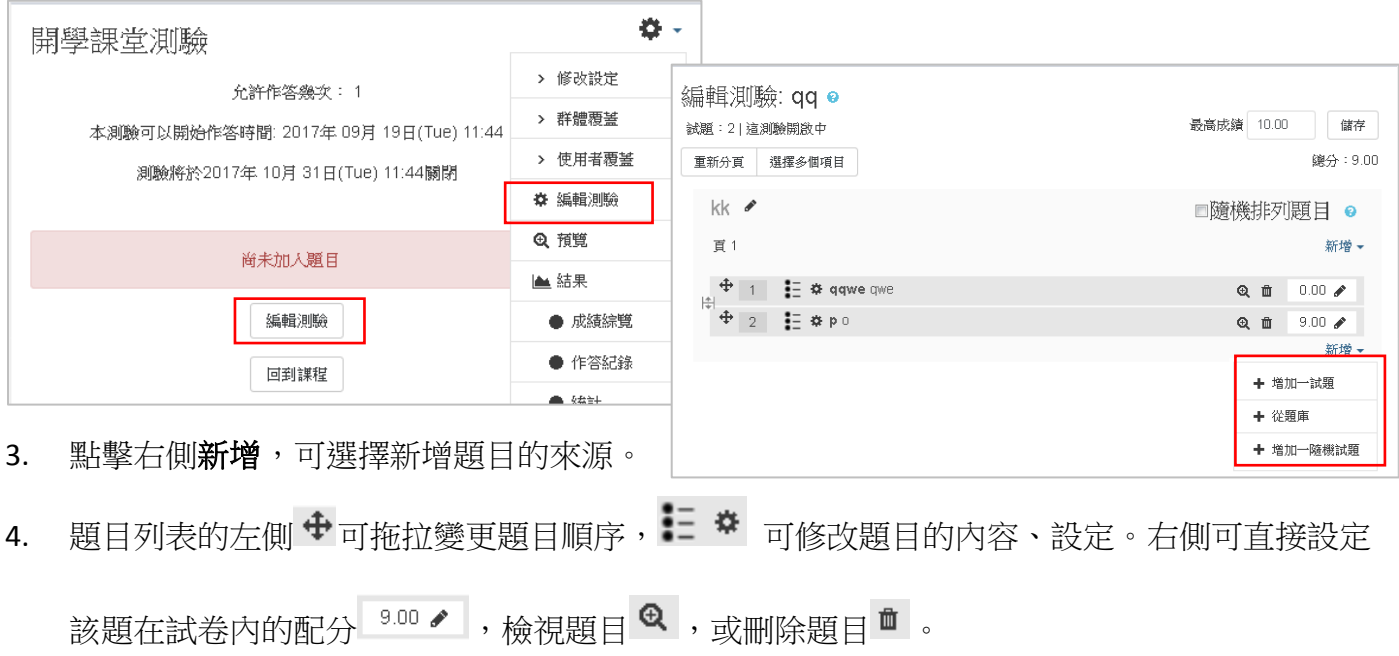

<span id="page-15-0"></span>題庫維護,進入課程後 >> 左方功能表:內容管理 >> 題庫維護,。

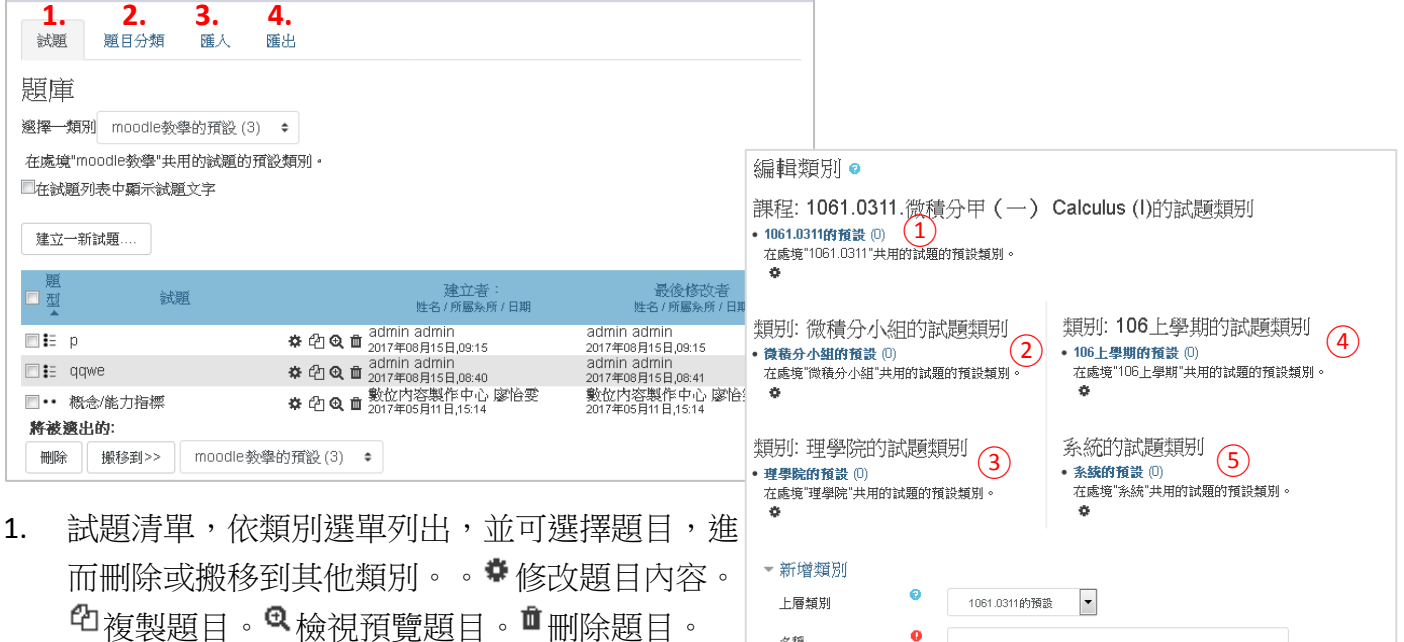

名稱

類別資訊

2. 試題的類別歸納會影響新增試題時,是否可跨課 程引用試題。以右圖為例,若題目被歸類在該課 程下○<sup>1</sup> ,該題就只能應用在本課程;但若題目被 歸類於○<sup>3</sup> ,則理學院下的所有課程新增課程時, 都可以引用該題。

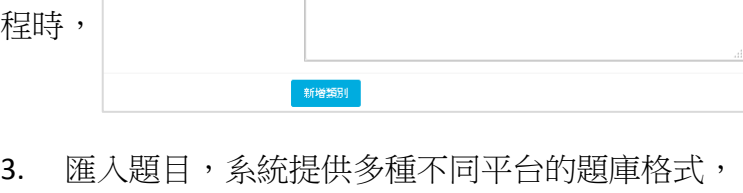

<span id="page-15-1"></span>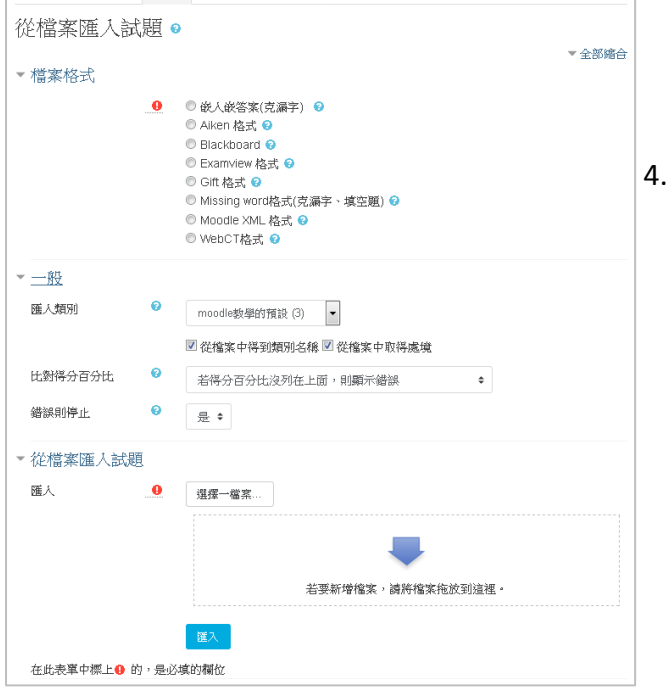

試題 題目分類 匯人 匯出

匯出題目,系統提供最常見的格式,讓使用者匯

相關資訊可查閱 說明。

 $\bullet$ 

出並應用到其它的平台或課程。

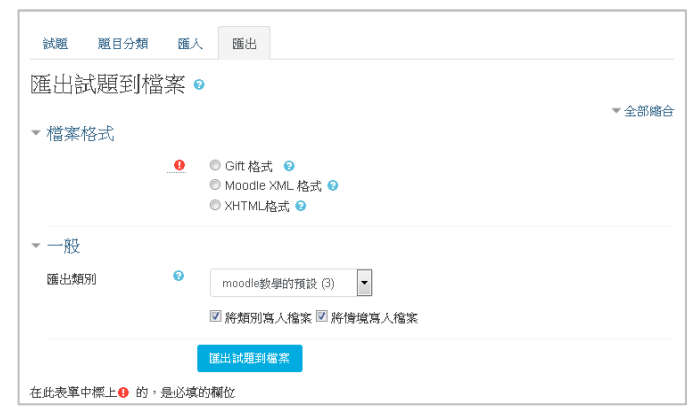

÷ **分組管理**,進入課程後 >> 左方功能表:內容管理 >> 分組管理。分組為群組的最小單位,分 組成員可重覆,另外可再將小分組因應不同活動需求集合成為集群。從概要中可以看到尚未被 分組或集群的成員/小組。

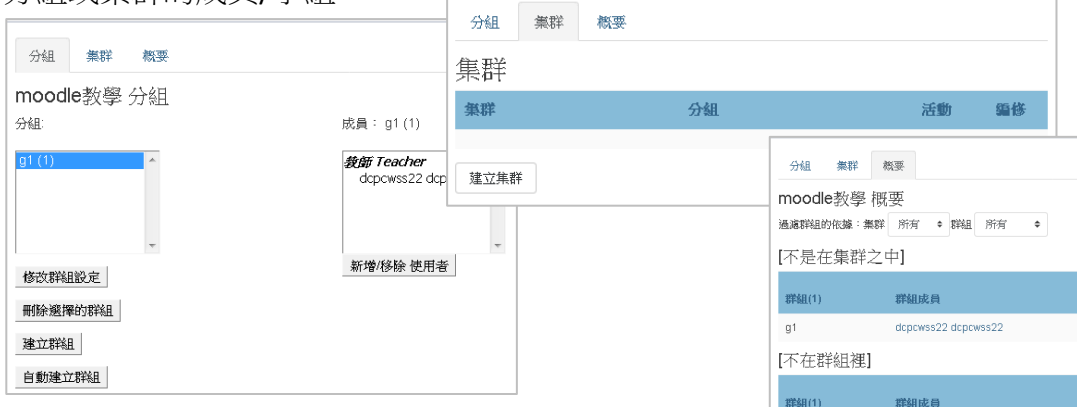

1. 新增/移除 使用者,點擊左側列表內的分組,右側會 列出該分組的成員名單,點擊按鈕可異動該分組的成員 (如下兩圖)

1. 新增/移除 使用者

成員: g1(1)

教師 Teacher

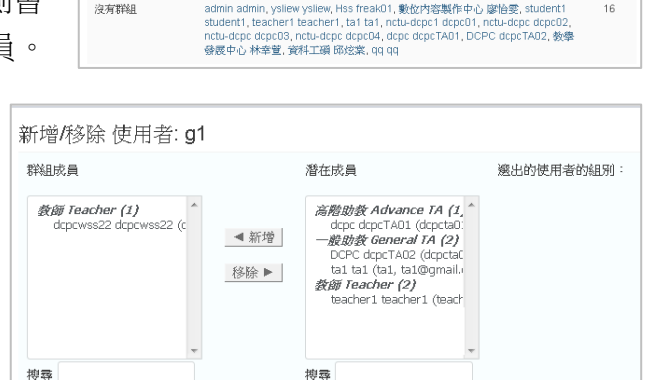

<span id="page-16-0"></span>清空

depewss22 depewss22

清空

回到群組

刪除邂擇的群組 **3.**

修改群組設定

分組:

 $q1(1)$ 

**2.**

- **2.** 建立群組
- **4.**自動建立群組
- 3. 刪除選擇的群組,選定圖一左側列表內分組後, 可點擊按鈕刪除該分組。
- 4. 自動建立群組,可依設定快速分組並設定集群。 (如下圖)

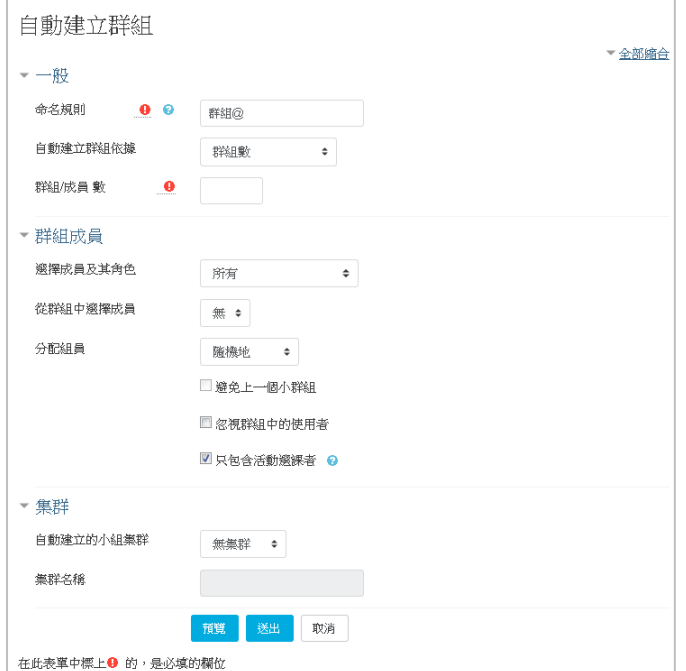

2. 建立群組、修改群組設定畫面。(如下圖)  $\left|-\right|_{\mathbb{R}}$ 

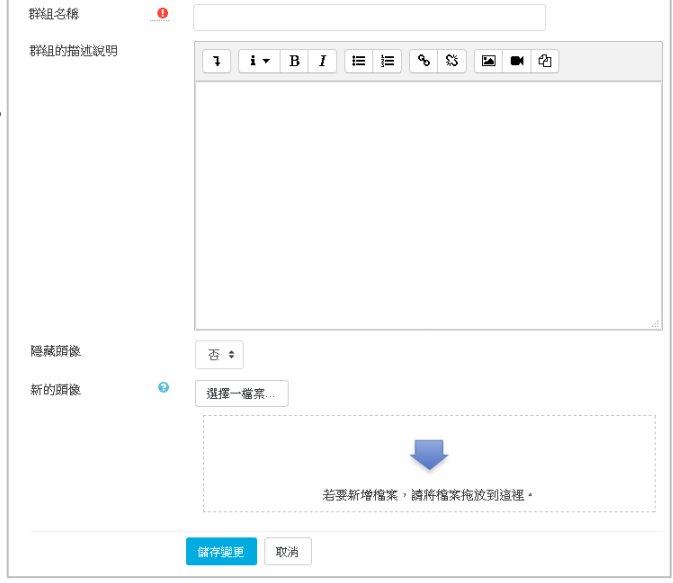

>>[回目錄](#page-0-0)

使用法<br>新

使用者

#### 成績管理,進入課程後 >> 左方功能表:評量管理 >> 成績管理。 ÷

1. ◆:代表該課程所設定最後送交註冊組的成績格式。點擊[詳細]鈕,可看到該成員在課程內的 各項活動得分。

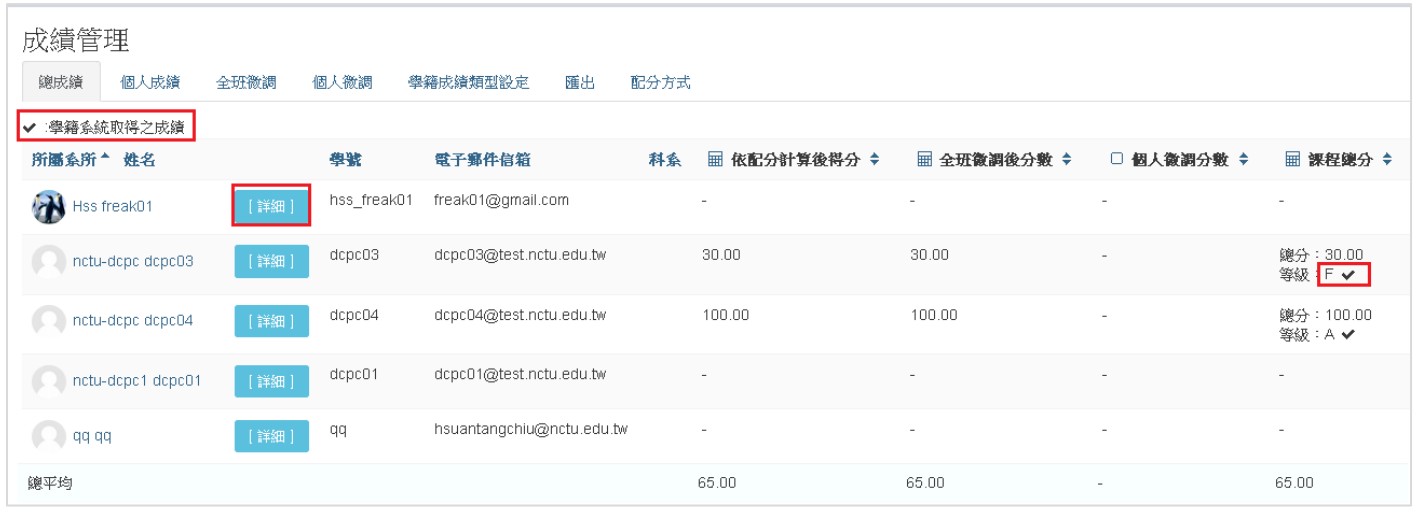

2. 個人成績,系統預設會列出所有學生在課程內的各項活動得分,也可從選單選擇成員檢閱(與前 項詳細鈕相同功能)。

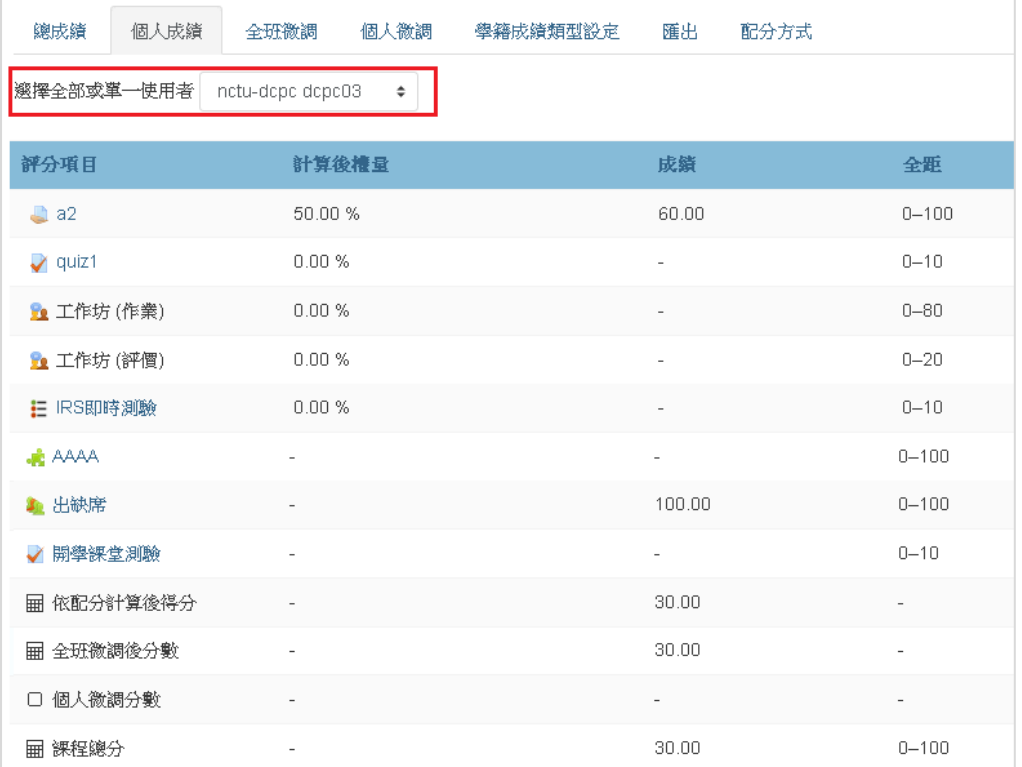

3. 全班微調可直接增減全班的總成績。個人微調則是針對各個學生的總成績調整。

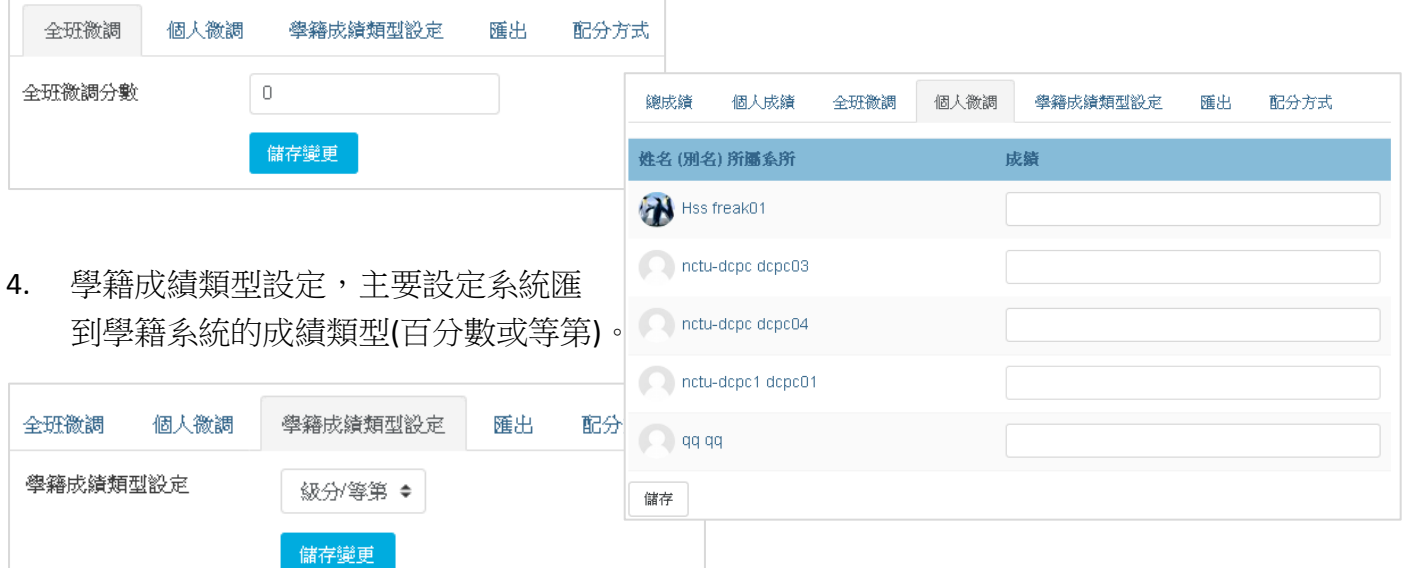

5. 匯出到 Excel 試算表,可將學生各項活動成績依設定匯出,方便教師在本機編修內容。

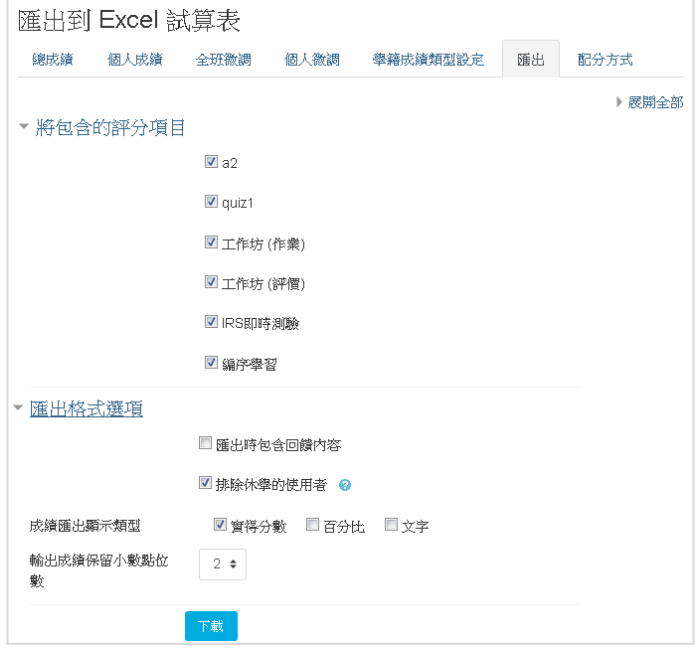

>>[回目錄](#page-0-0)

<span id="page-18-0"></span>+ 配分設定,進入課程後 >> 左方功能表::評量管理 >> 配分設定,或從成績管理的配分方 式。可設定各活動在課程內的配分比重。

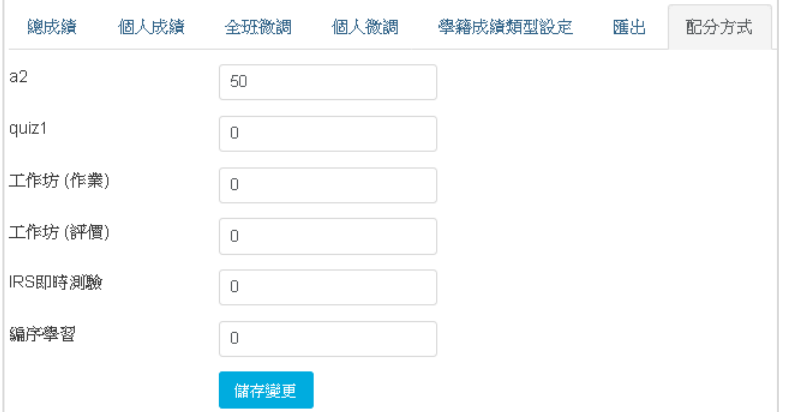

<span id="page-19-1"></span>+ 共通設定,新增/編輯 活動或資源時,有些項目本身就會提供群組的設定,為提供群組設定卻 想使用群組來限制活動使用者的範圍時,可編修活動內的共通設定來使用。對於部分的活動/資 源可能會有不同的共通設定項目。

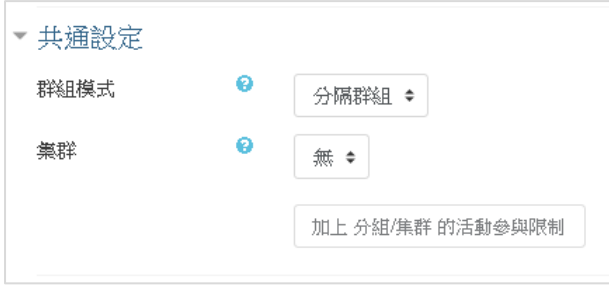

#### >>[回目錄](#page-0-0)

<span id="page-19-2"></span> $\ddot{}$ 限制活動參與,新增/編輯 活動或資源時,有些項目未提供日期期限、群組或特殊要求的限制 設定,可透過限制活動參與來進一步為該活動制定多重的限制。例如:新增兩個日期限制,就 可以設定該活動的啟始、結束時間。

<span id="page-19-0"></span>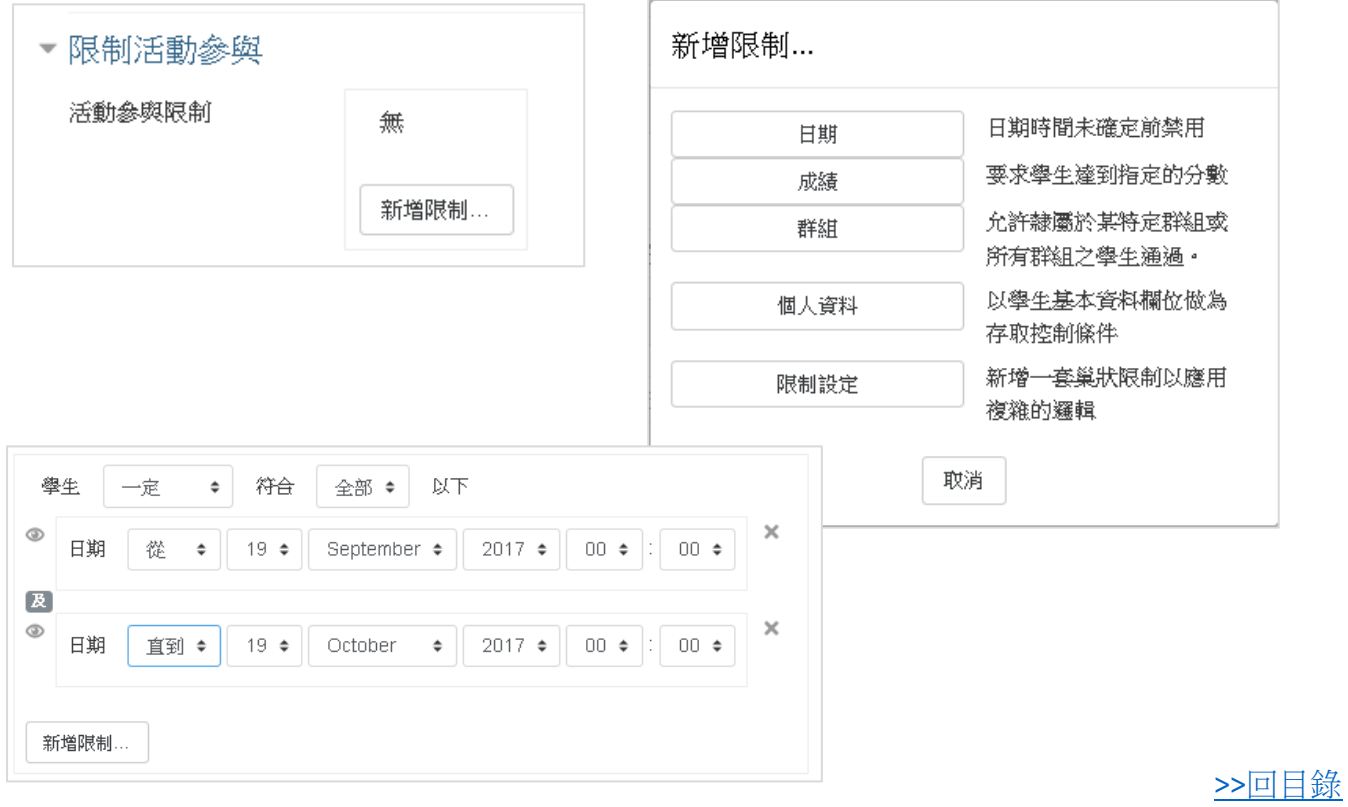

+ 模擬角色,進入課程後 >> 左方功能表:工具管理 >> 模擬角色介面,或點擊右上方個人頭像 >> 模擬角色。依登入者身分的不同,可模擬的角色也會不同,系統限制使用者不可模擬權限大 於登入者的角色。

切換角色後,可看到左方功能表有所不同,右上方也有註明目前所模擬的身分。若需要切 換回去,也是在功能表的工具內或點擊右上方頭像即可看到返回我的正常角色。

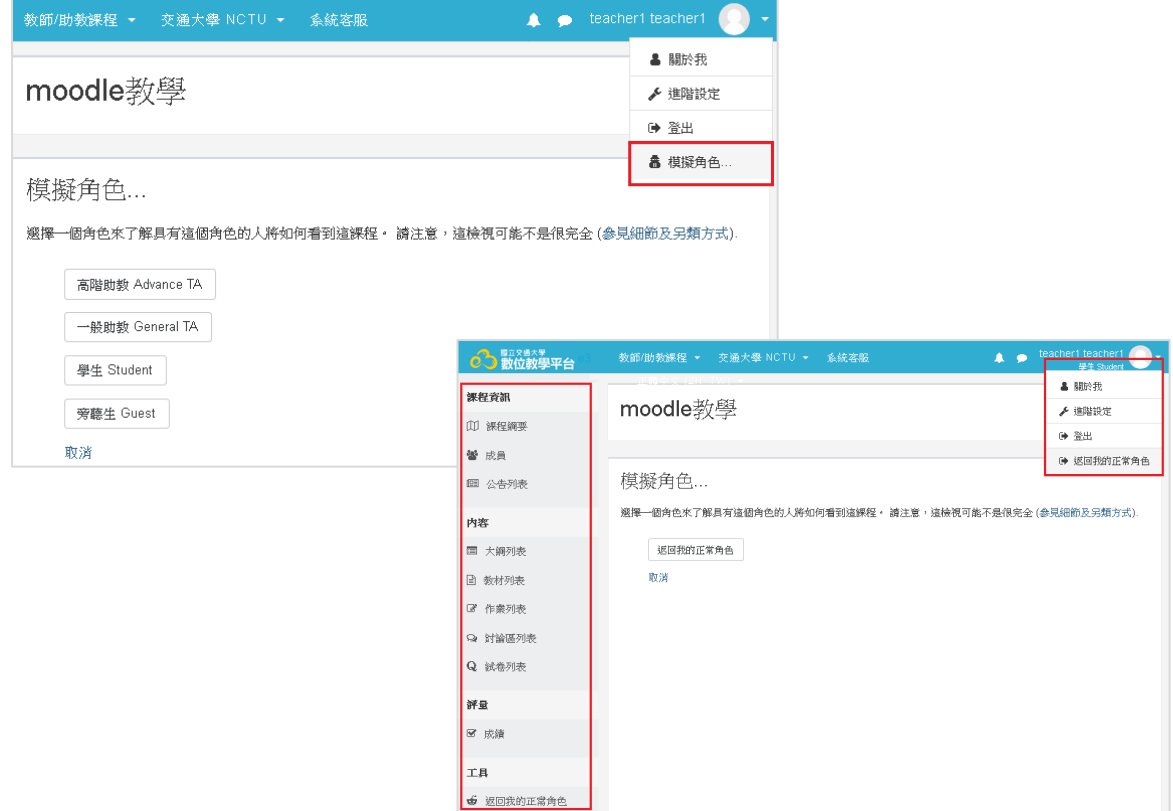

>>[回目錄](#page-0-0)

<span id="page-20-0"></span>+ 版面設定,進入課程後 >> 左方功能表:工具管理 >> 版面設定。系統預設為 E3 Style,因應使 用者習慣,另外提供 Moodle E3 Style、Moodleset Style(eWant) 給使用者作選擇。

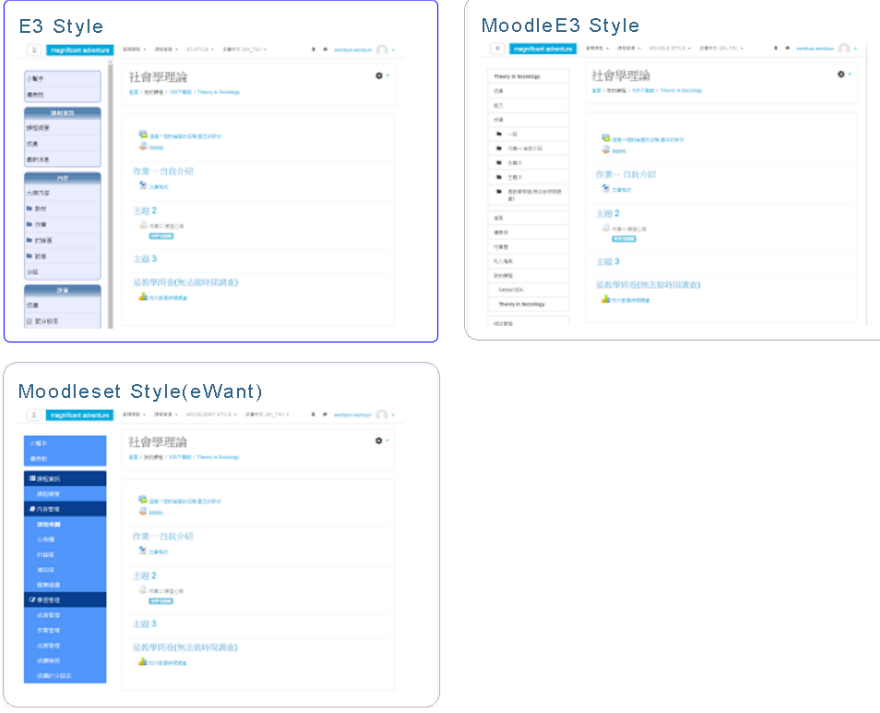

<span id="page-21-0"></span>+ 課程管理,進入課程後 >> 左方功能表:工具管理 >> 課程管理。此處有多項進階的功能,可 供教師/助教管理課程、查看課程使用的狀況(報表),因應身分權限的不同所列的功能會有些許 差異,

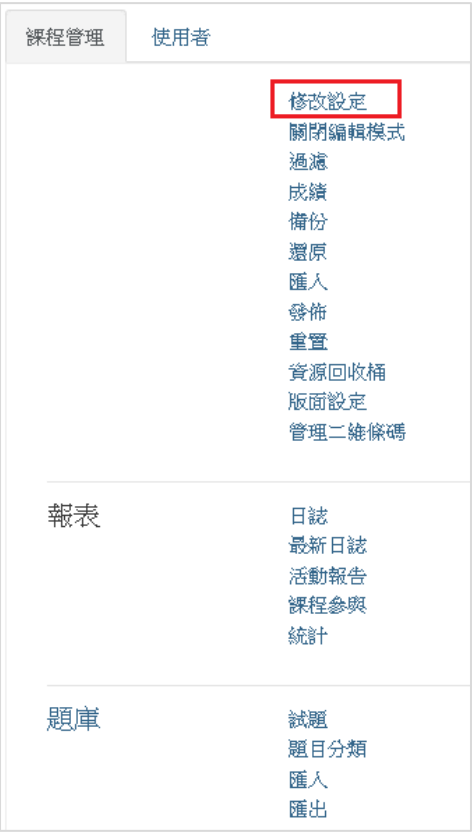

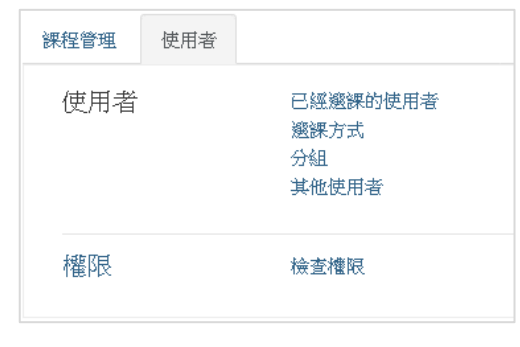

# 修改設定,可設定課程的相關配置。

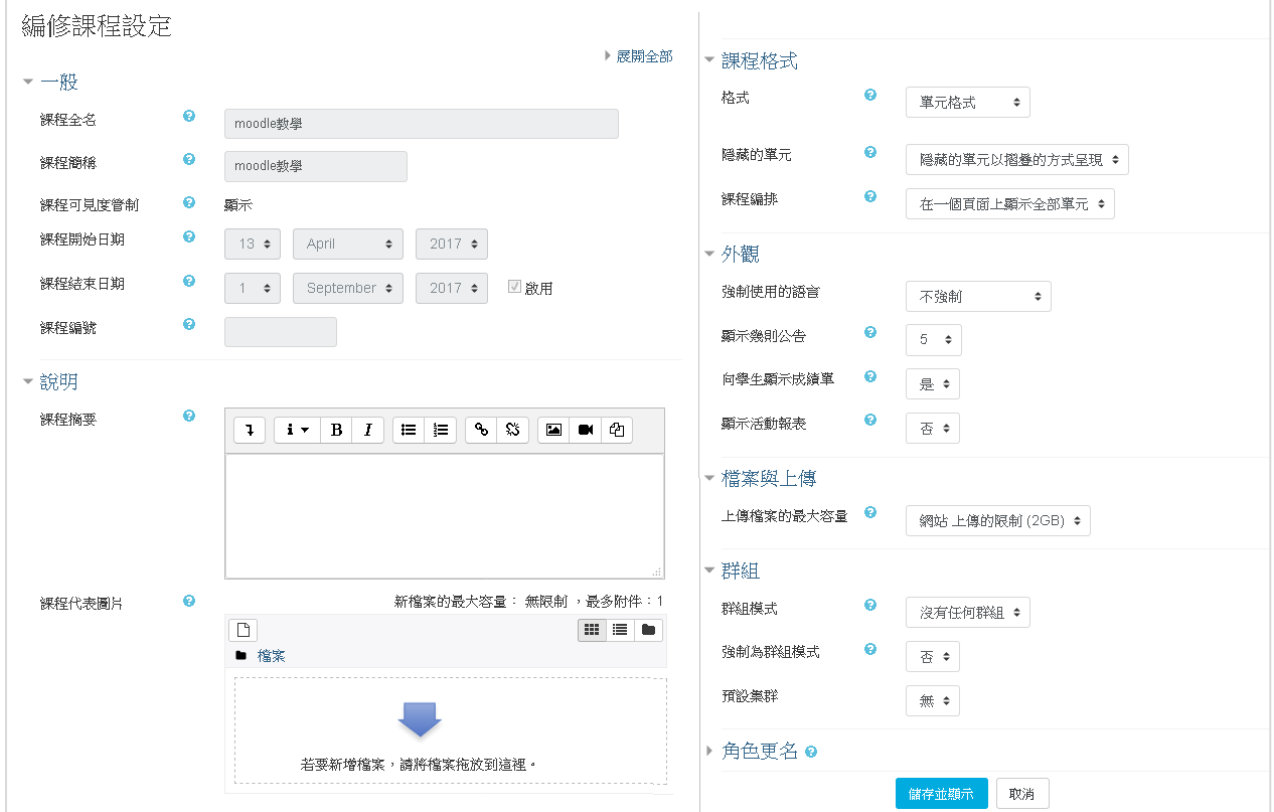

<span id="page-22-0"></span>匯入 **E3** 資源,進入課程後 >> 左方功能表:工具管理 >> 匯入 E3 資源。系統會檢查登入的帳 **H** 號在 E3 的所有課程,使用者可選擇課程要匯入的教材、作業或公告等資源到對應的 NewE3 單 元內。

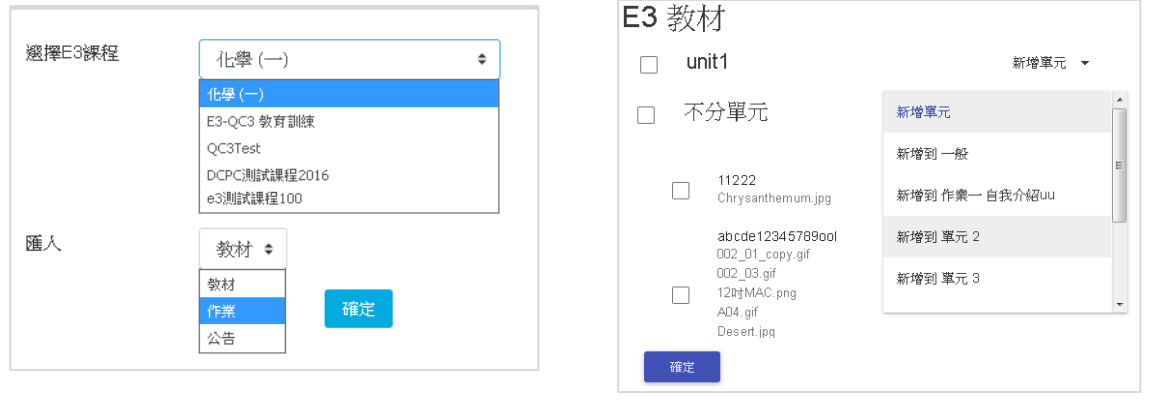

#### <span id="page-22-1"></span>>>[回目錄](#page-0-0)

**課程綱要**,進入課程後 >> 左方功能表:課程資訊 >> 課程綱要。可檢視或下載成 Word 檔。 ÷

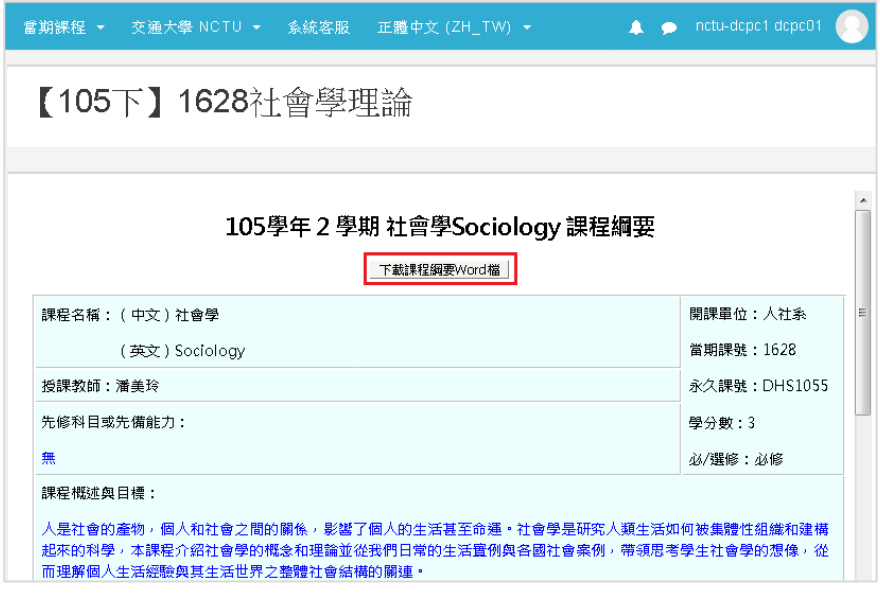

### >>[回目錄](#page-0-0)

<span id="page-22-2"></span>+ 成員,進入課程後 >> 左方功能表:課程資訊 >> 成員。可檢視該課程的成員,及其在課程內 的角色。

點擊成員名稱,可看到更多的使用者資訊,並可傳送簡訊給該成員或加到連絡人內。

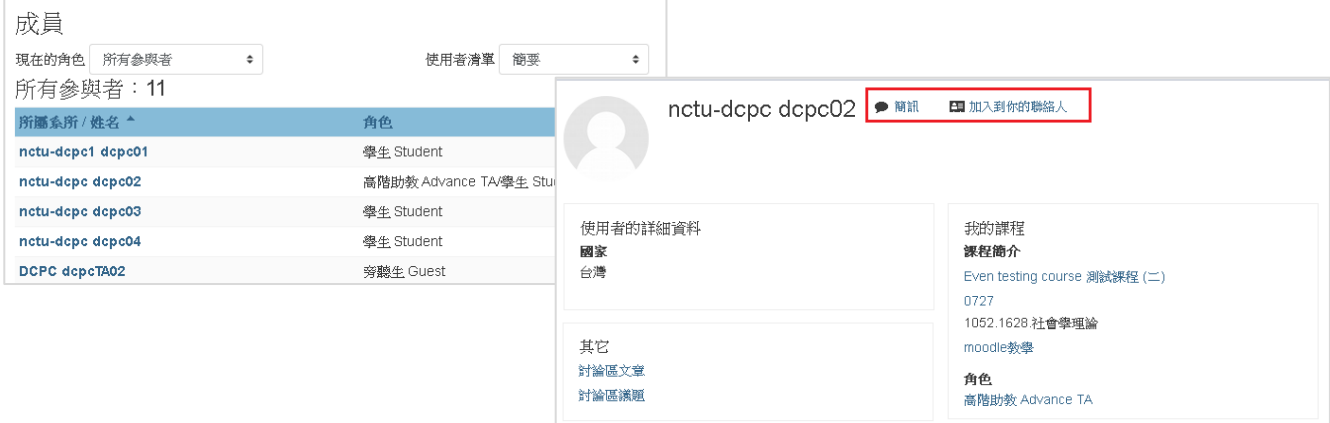

<span id="page-23-0"></span>+ 公告列表,進入課程後 >> 左方功能表:課程資訊 >> 公告列表。可檢視最新的未過期公告, 點擊內文可看到完整內容。點擊所有公告,可檢視該課程所有的公告。

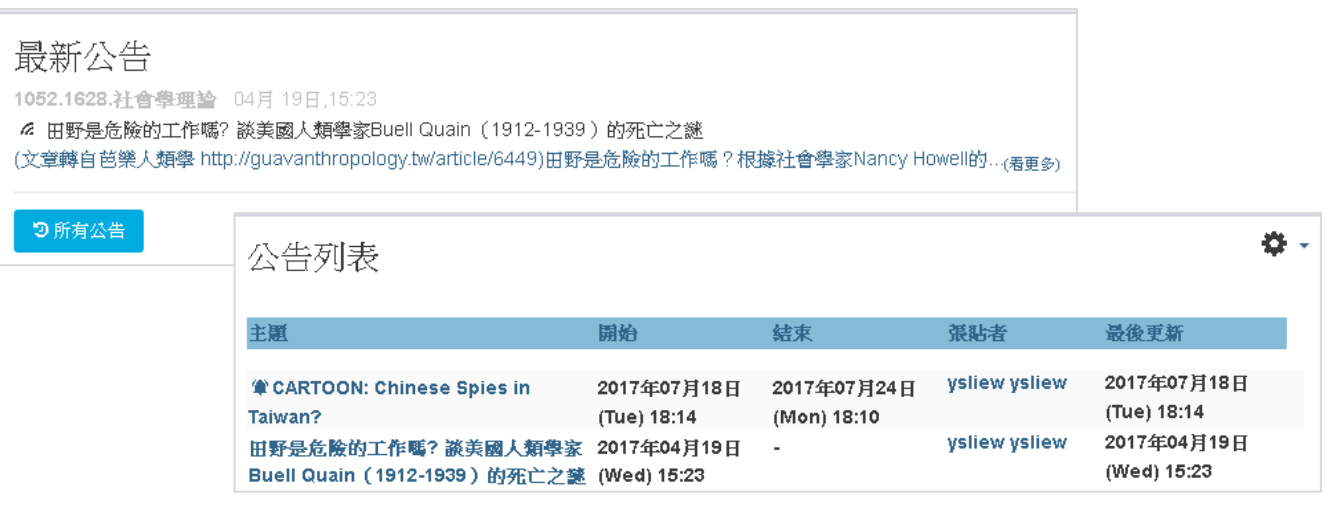

>>[回目錄](#page-0-0)

<span id="page-23-1"></span>+ 大綱列表,進入課程後 >> 左方功能表:內容 >> 大綱列表。主畫面中可看到所有的單元和每 個單元內的活動資元。每個圖示都代表著不同的活動或資源,可直接點擊參與活動(如:測驗、 作業…)或取得資源(如:教材…)。

<span id="page-23-2"></span>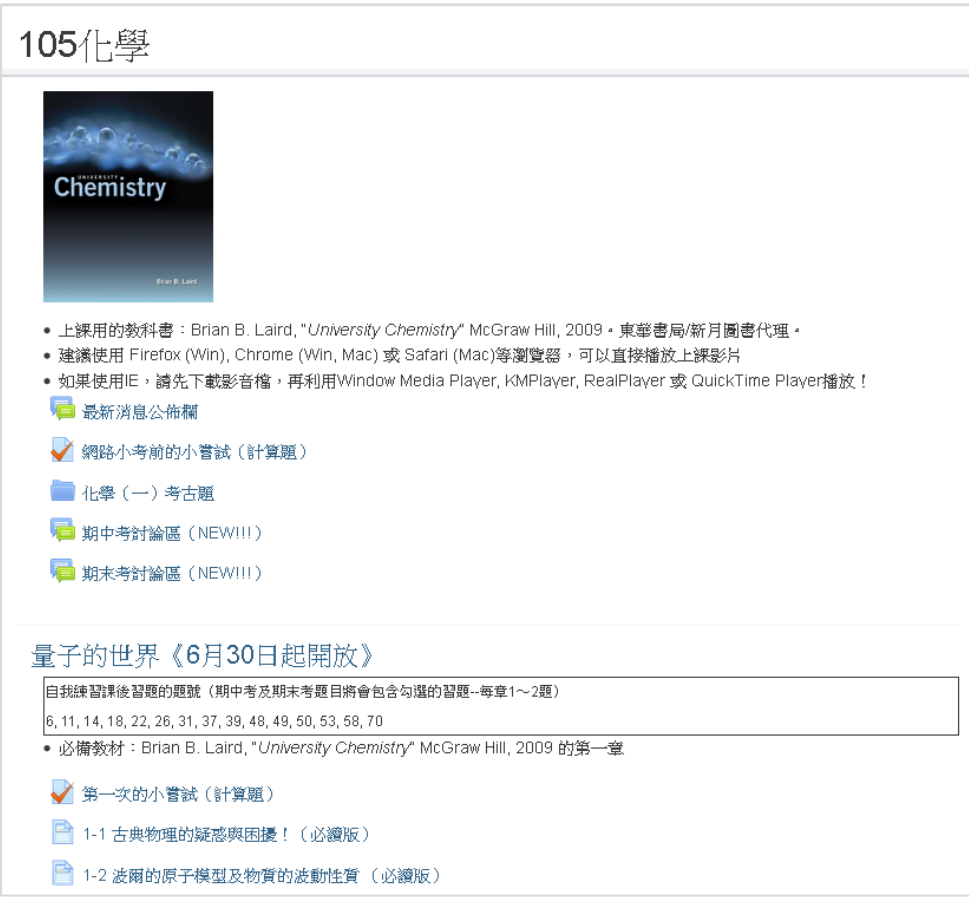

↓ 教材列表,進入課程後 >> 左方功能表:內容 >> 教材列表。可點擊 或[檢視] 進入下載整 個資料夾,或是點擊列表上附件單一檔案下載。點擊[QR code]可取得該資料夾下載路徑的二維 條碼。

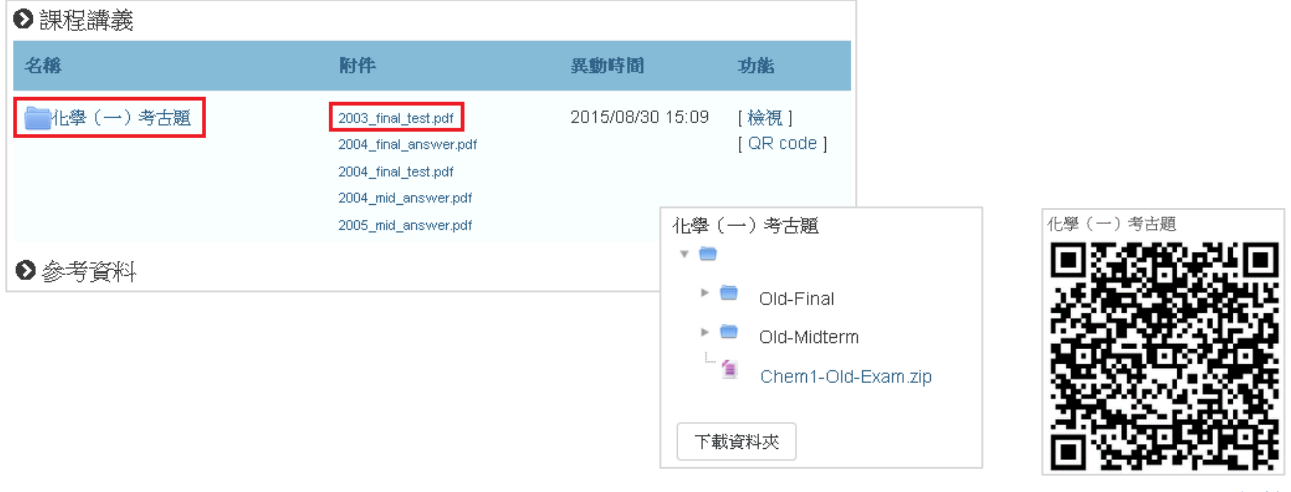

>>[回目錄](#page-0-0)

<span id="page-24-0"></span>↓ 作業列表,進入課程後 >> 左方功能表:內容 >> 作業列表。點擊 → 或 [檢視] 可查看作業說 明和繳交的狀態。內容檢視右上方的齒輪,可查看或下載參與此作業活動所繳交的所有作業(檔 案)。

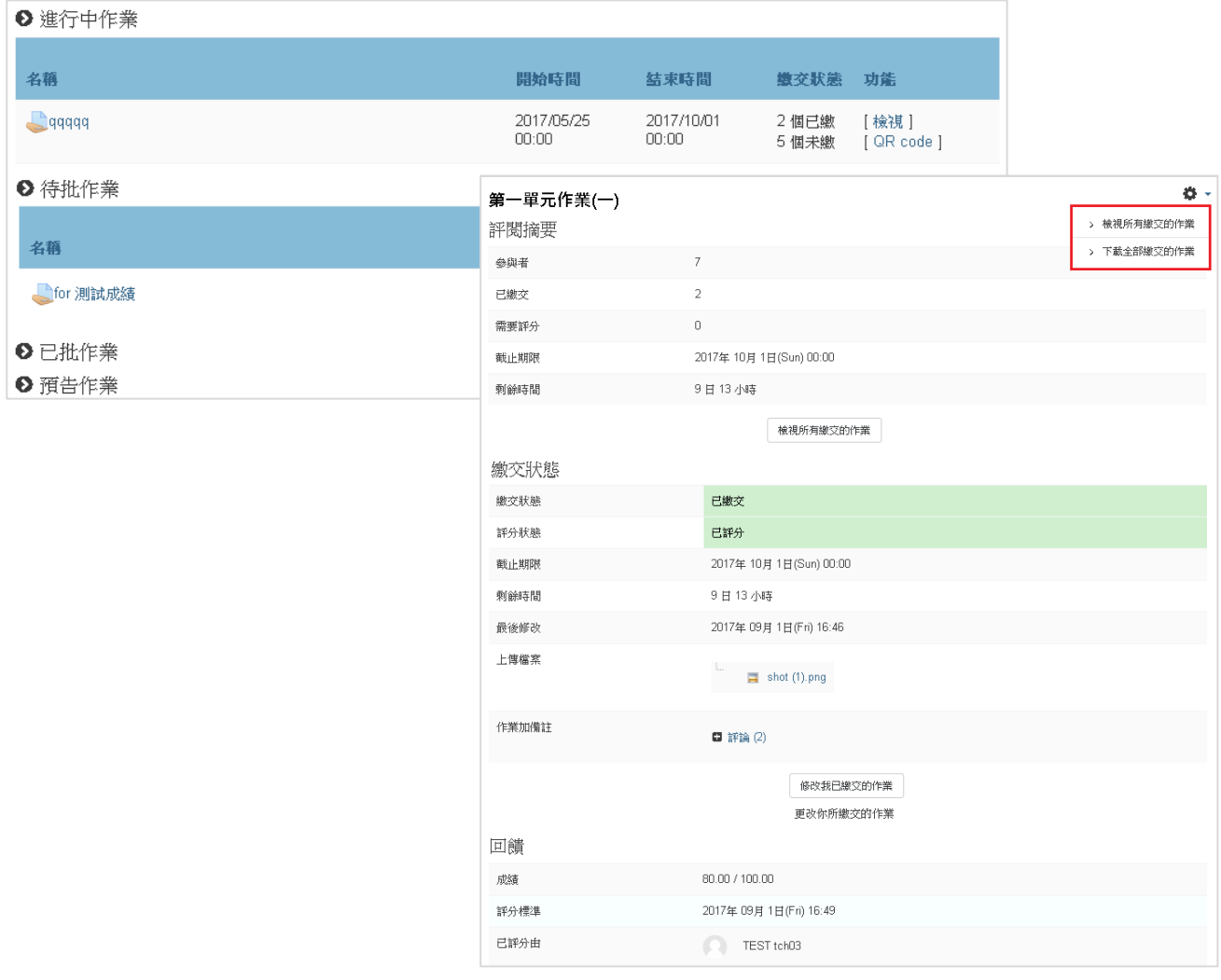

<span id="page-25-0"></span>+ 討論區列表,進入課程後 >> 左方功能表:內容 >> 討論區列表。一般型討論區為不分單元的 討論區,學習行討論區則為學習單元內的討論區,可點擊討論區名稱進入參與,若該討論區可

自由訂閱,則已經訂閱可自由選擇。點擊/可選擇系統寄送訂閱郵件時摘要的型式。

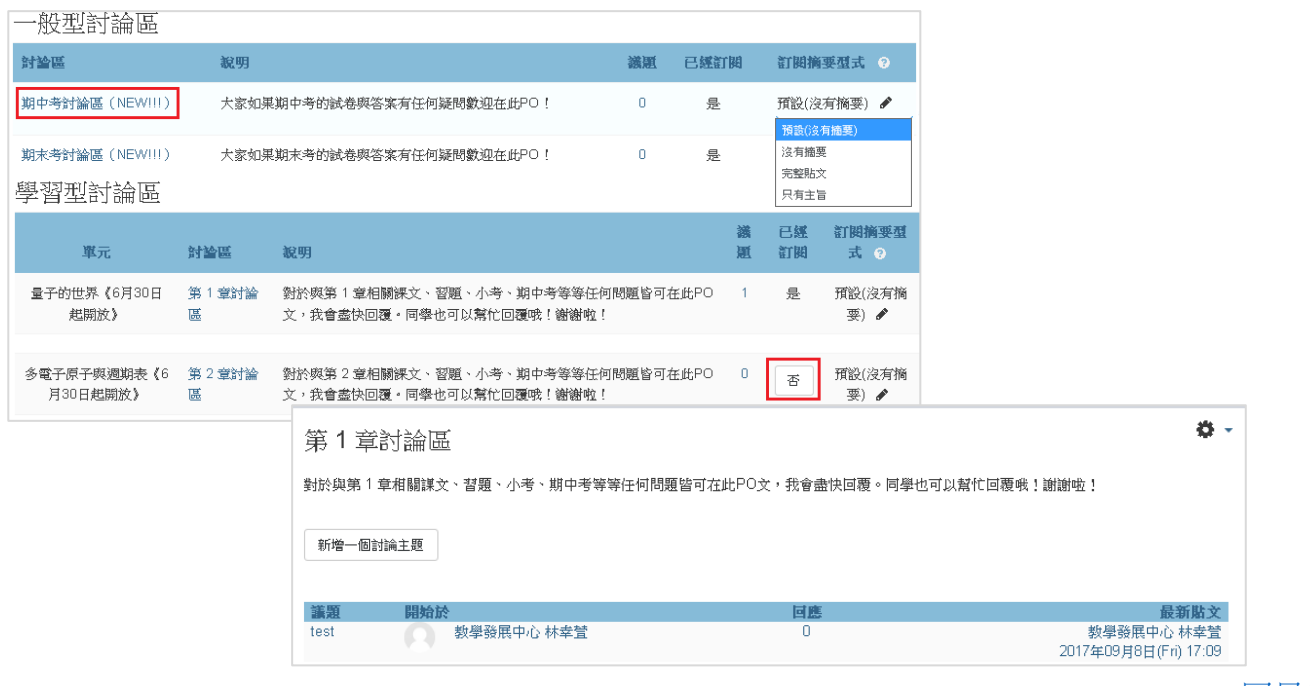

>>[回目錄](#page-0-0)

<span id="page-25-1"></span>+ 試卷列表,進入課程後 >> 左方功能表:內容 >> 試卷列表。依照試卷的活動起迄時間,會歸 類到不同的項目清單內。點擊 或 [檢視] 可進入活動參與考試或查看結果。

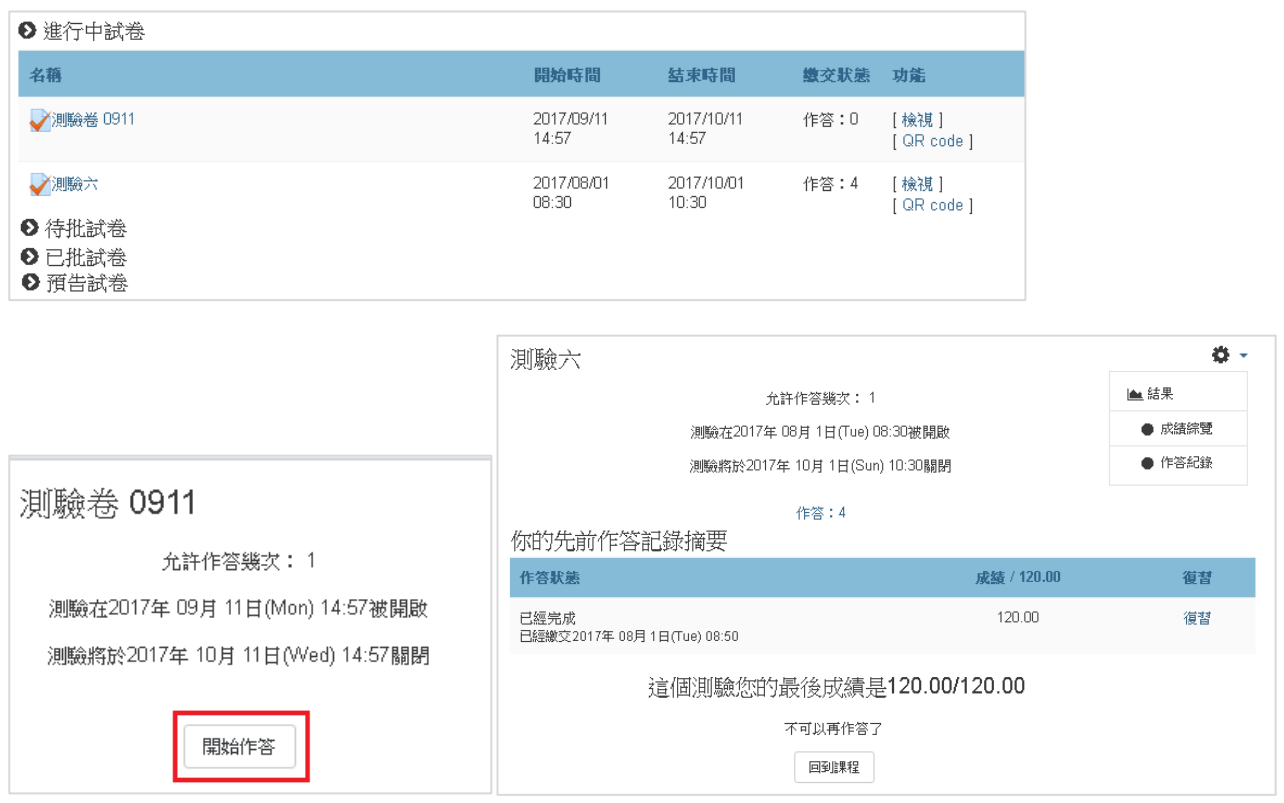

<span id="page-26-0"></span>成績,進入課程後 >> 左方功能表:評量 >> 成績。可查看自己在該課程內所有活動的得分。 ÷

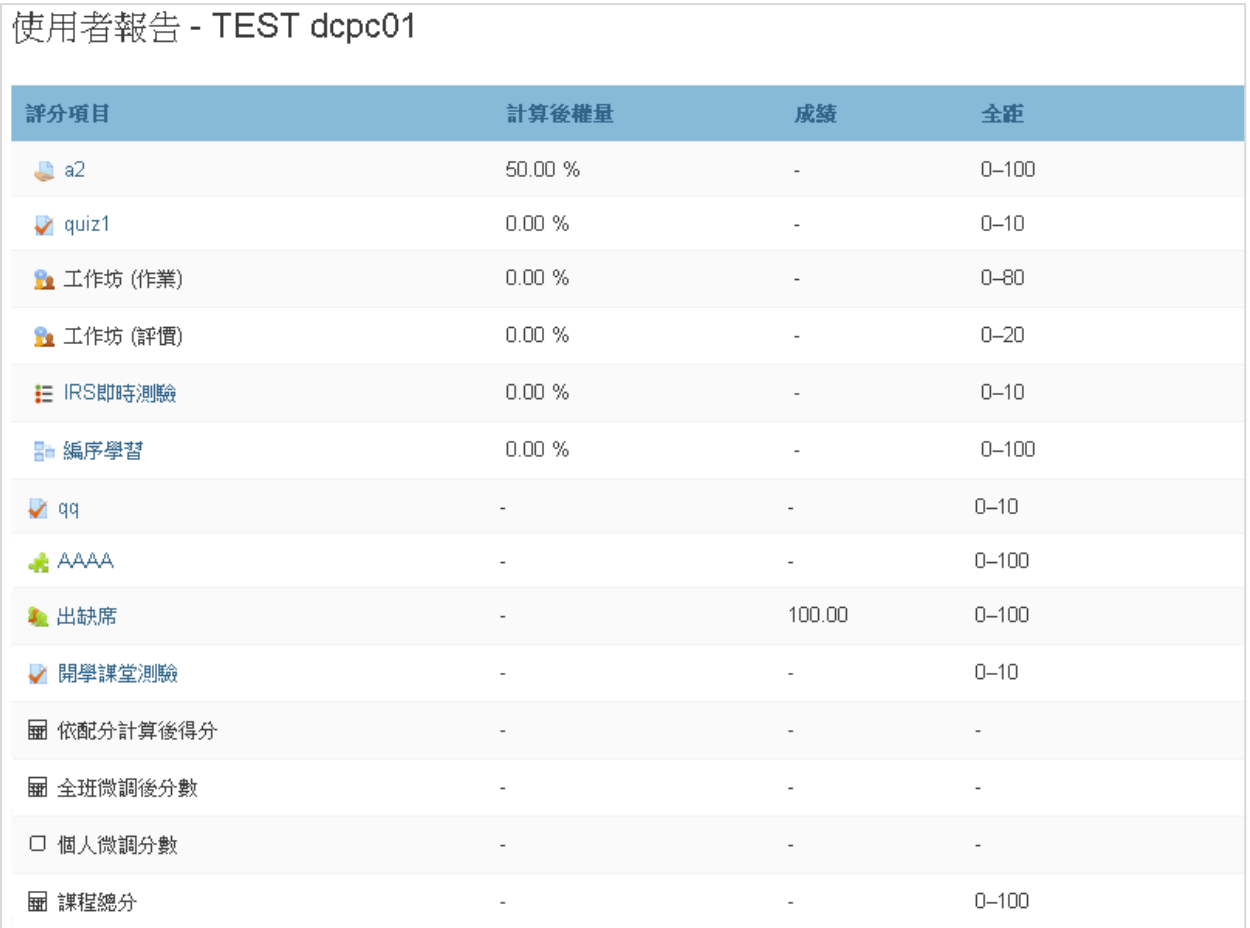